# Louisiana Community and Technical

# College System (LCTCS)

# eGrants Applicant/Grantee User Guide

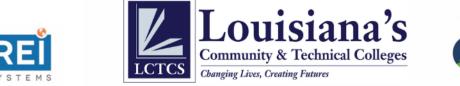

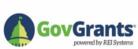

This page has been left blank intentionally.

# Contents

| LIST OF FIGURES                          |
|------------------------------------------|
| GUIDE LEGEND                             |
| 1 APPLICANT / GRANTEE USER REGISTRATION  |
| Registration Process                     |
| 1.1 Accessing the Applicant Portal       |
| 1.2 Registering as a New User            |
| 1.3 Activating an Approved Account11     |
| 2 HOW TO RESET PASSWORD                  |
| 3 SUBMITTING AN APPLICATION              |
| 4 REVISE APPLICATION                     |
| 5 SUBMITTING A PAYMENT REQUEST           |
| 5.1 How to Initiate a Refund29           |
| 6 SUBMITTING A PROGRESS REPORT           |
| 7 SUBMITTING AN AMENDMENT REQUEST        |
| 8 REPORTS40                              |
| 8.1 Submit Annual Performance Report40   |
| 8.2 Rejected Annual Performance Report45 |
| 9 SUBMIT CLOSEOUT45                      |
| 9.1 Choosing to close out47              |
| 9.2 Choosing not to closeout             |
| 9.2.1 Submit refund49                    |
| 9.2.2 Submit reimbursements52            |

# LIST OF FIGURES

| Figure 1: LCTCS Login Screen                     | 6  |
|--------------------------------------------------|----|
| Figure 2: Registering as a New User              | 7  |
| Figure 3: Non-Disclosure Agreement               | 7  |
| Figure 4: Organization Search                    |    |
| Figure 5: Organization Search Results            | 8  |
| Figure 6: Applicant Profile Screen               | 9  |
| Figure 7: Confirmation Screen                    |    |
| Figure 8: Account Approval Email                 |    |
| Figure 9: Setting Login Credentials              |    |
| Figure 10: Changing the Password                 |    |
| Figure 11: Contact View                          |    |
| Figure 12: Forgot Password Link                  |    |
| Figure 13: Password Reset                        |    |
| Figure 14: Password Reset Request Received       |    |
| Figure 15: Reset Password Email                  |    |
| Figure 16: Change Your Password                  |    |
| Figure 17: FO Invitation Notification            |    |
| Figure 18: Funding Opportunity Information       |    |
| Figure 19: Grant Narrative tab                   |    |
| Figure 20: Performance Evaluation tab            |    |
| Figure 21: Required Uses of Funds tab            |    |
| Figure 22: Summary Budget tab                    |    |
| Figure 23: Assurances and Certification tab      |    |
| Figure 24: Forms Template tab                    |    |
| Table 1                                          |    |
| Figure 25: Checklist and Attachment tab          |    |
| Figure 26: Application Submitted                 |    |
| Figure 27: Pre-Award Request Email Notification  |    |
| Figure 28: Pre-Award Revision Submission Request |    |
| Figure 29: Pre-Award Revision Request            |    |
| Figure 30: Application View Screen               |    |
| Figure 31: Application Edit screen               |    |
| Figure 32: Applicant Response Field              |    |
| Figure 33: Pre-Award Request Submitted           |    |
| Figure 34: Reimbursement Request                 |    |
| Figure 35: Reimbursement Request Screen          |    |
| Figure 36: Terms and Agreement                   |    |
| Figure 37: Expense Details tab.                  |    |
| Figure 38: Submitting Reimbursement Request      |    |
| Figure 39: LCTCS eGrants Home tab                |    |
| Figure 40: Active Grants                         |    |
| Figure 41: Reimbursement Request tab             |    |
| Figure 42: Reimbursement Request (Refund) Form   | 30 |

| Figure 43: Expense and Payment Information                      | .31 |
|-----------------------------------------------------------------|-----|
| Figure 44: Terms and Agreement Block                            | .31 |
| Figure 45: Expense Details tab                                  | .32 |
| Figure 46: External User Log In                                 | .33 |
| Figure 47: Progress Report Pending Task                         | .33 |
| Figure 48: Progress Report                                      | .34 |
| Figure 49: Current Quarter Reimbursements and Progress Update   | .34 |
| Figure 50: Attachments Tab                                      | .35 |
| Figure 51: Upload Document                                      | .35 |
| Figure 52: Approval History Tab                                 | .36 |
| Figure 53: Active Grants                                        | .37 |
| Figure 54: Revisions Tab                                        | .38 |
| Figure 55: Amendment Request                                    | .38 |
| Figure 56: Summary Budget tab                                   | .39 |
| Figure 57: Detailed Summary Budget                              | .39 |
| Figure 58: Reports                                              | .40 |
| Figure 59: Email notification for Annual Performance Indicators | .40 |
| Figure 60: External Login Portal                                | .41 |
| Figure 61: Pending Task                                         | .41 |
| Figure 62: Performance Section Table                            | .42 |
| Figure 63: Edit Section                                         |     |
| Figure 64: Confirmation Message                                 | .44 |
| Figure 65: Rejection Email Notification                         | .45 |
| Figure 66: Identifying the task for submitting closeout         | .46 |
| Figure 67: View Page of the tabs                                | .46 |
| Figure 68: Closeout decision                                    | .47 |
| Figure 69: Deciding to closeout                                 | .47 |
| Figure 70: Submitting the closeout                              | .48 |
| Figure 71: Deciding not to closeout                             | .48 |
| Figure 72: Identifying the task to Submit Refund Request        | .49 |
| Figure 73: Expense Information section                          | .50 |
| Figure 74: Payment Information section                          | .50 |
| Figure 75: Fiscal Review section                                | .51 |
| Figure 76: Expense details tab                                  | .51 |
| Figure 77: Identifying the task to Submit Reimbursement Request |     |
| Figure 78: Overview tab                                         | .53 |
| Figure 79: Expense details tab                                  | .54 |
| Figure 80: Adding Attachments                                   | .54 |
| Figure 81: Uploading Attachments                                | .55 |

# **GUIDE LEGEND**

| Symbol                                                            | Description                                      |
|-------------------------------------------------------------------|--------------------------------------------------|
| Highlights an important part in a figure, referenced in the text. |                                                  |
|                                                                   | Indicates an alert for the user to be aware of.  |
| Important                                                         | An important reference or reminder for the user. |
|                                                                   | Arrow points to a key part in a figure.          |

# 1 APPLICANT / GRANTEE USER REGISTRATION

#### **Registration Process**

This section contains a step-by-step guide for the Grantee on how to submit a request for an account with the Louisiana's Community and Technical Colleges Systems (LCTCS) eGrants Applicant Portal and how to set login credentials once the account has been approved.

#### 1.1 Accessing the Applicant Portal

Applicable to: Primary and Secondary applicant

In order to access the LCTCS eGrants Applicant Portal, the user should enter the following URL in to a supported web browser: <u>lctcs-egms.force.com</u> .

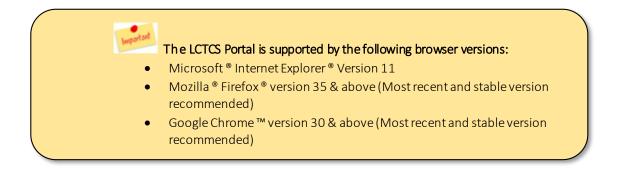

There are two blocks available (Fig. 1); the left panel [1] contains **Useful Links** set up by LCTCS for the user to refer to at any time, and the right [2] contains a button where the user can register for a new account along with fields to login as an existing user.

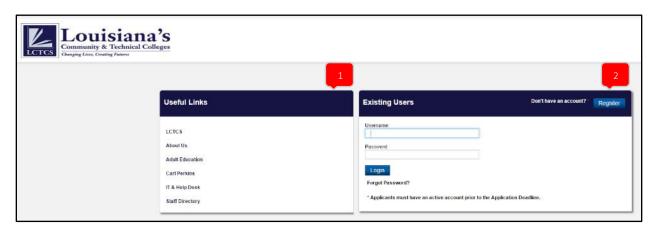

Figure 1: LCTCS Login Screen

#### 1.2 Registering as a New User

Applicable to: Primary and Secondary applicant

Once the LCTCS Applicant Portal has been accessed, the user can register for an account. To begin, click on the **Register** button, as highlighted in Figure 2.

**<u>DO NOT</u>** wait until the last minute to register before the application deadline. Registration approval may take <u>up to 2 weeks</u>.

| Useful Links    | Existing Users                                               | Don't have an account?* Register |
|-----------------|--------------------------------------------------------------|----------------------------------|
| LCTCS           | Username:                                                    | Î                                |
| About Us        | Password:                                                    |                                  |
| Adult Education |                                                              |                                  |
| Carl Perkins    | Login                                                        |                                  |
| IT & Help Desk  | Forgot Password?                                             |                                  |
| Staff Directory | * Applicants must have an active account prior to the Applic | cation Deadline.                 |

Figure 2: Registering as a New User

1. Next, review the **Applicant Non-Disclosure Agreement** (Fig. 3). Click **Agree** to proceed. If the user chooses to **Disagree**, they will not be able to continue with the registration process.

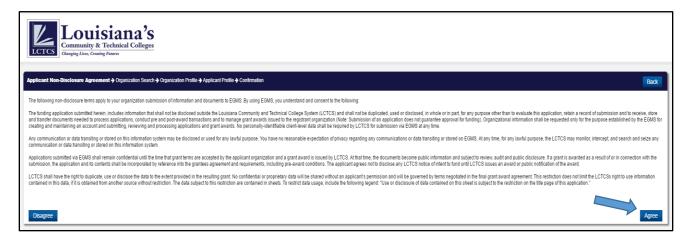

Figure 3: Non-Disclosure Agreement

- 2. To search for an organization, enter the **EIN** and **DUNS** numbers for your organization and click on the **Search** button, as highlighted in Figure 4.
  - The EIN number is a nine-digit number, and should be entered without any spaces or commas;
  - The DUNS number is a nine <u>or</u> thirteen-digit number, and should be entered without any spaces or commas.
  - If the user is applying for Perkins funds, make sure the **Program Type** is selected as **Perkins**.

| Fields marked                                                           | with an asterisk (*) indicate that the field entry is requi                                                                                                    | red.                            |
|-------------------------------------------------------------------------|----------------------------------------------------------------------------------------------------|---------------------------------|
| Applicant Non-Disclosure Agreement + Organization Search + Organization | on Profile - Applicant Profile - Confirmation                                                                                                    | Fields marked as * are required |
|                                                                         | Number(EIN), the Data Universal Numbering System (DUNS). Next select Grant Program "Perkins" or "Adult Education". Finally cl<br>stem will prompt you to Create your Organization. If the organization of Program Type "Perkins" does not exists then, please conta |                                 |
| Employer Identification Number (EIN)*                                   |                                                                                                    |                                 |
| Data Universal Number System (DUNS) Number*                             |                                                                                                    |                                 |
| Program Type* Cancel                                                    | Perkins V                                                                                                    | Search                          |

Figure 4: Organization Search

Entering a valid EIN/DUNS number combination will result in the respective organization being populated in the search results (Fig. 5). Click on the **Continue to Register** button to proceed.

| Applicant           | Applicant Non-Disclosure Agreement + Organization Search + Organization Profile + Applicant Profile + Continuation                                                                                                    |               |                      |  |  |  |  |
|---------------------|----------------------------------------------------------------------------------------------------|---------------|----------------------|--|--|--|--|
| Start by<br>Program | Start by searching your organization. Please enter the Employer Identification Number(EIN), the Data Universal Numbering System (DUNS). Next select Grant Program "Perkins" or "Adult Education". Finally click the Search button. If the organization does not exist for the<br>Program Type "Adult Education" then the system will prompt you to Create your Organization. If the organization of Program Type "Perkins" costs not exists then, please contact LCICS Perkins Program Staft. |               |                      |  |  |  |  |
|                     | <ul> <li>Employer Identification Number (EIN)*</li> </ul>                                                                                                    | 123456789     |                      |  |  |  |  |
|                     | Data Universal Number System (DUNS) Number                                                                                                    | 967654321     |                      |  |  |  |  |
|                     | Program Type"                                                                                                    | Ferkins •     |                      |  |  |  |  |
| Cano                | Cancel                                                                                                    |               |                      |  |  |  |  |
| Search R            | Results                                                                                                    |               |                      |  |  |  |  |
|                     |                                                                                                    |               |                      |  |  |  |  |
| Action              | Organization Name                                                                                                    | Address 1     | Point of Contact     |  |  |  |  |
| ۲                   | Community College                                                                                                    | College Drive |                      |  |  |  |  |
|                     |                                                                                                    |               | Continue to Register |  |  |  |  |

Figure 5: Organization Search Results

In the next screen, the user will be required to complete basic applicant information (Fig. 6). In the Role field, the user may select their role as either a Primary or Secondary user, depending on the specifications of their respective organization. Both Primary and Secondary users can access and edit information in the eGrants Portal but only the Primary user can submit applications and other required forms/information requested by LCTCS.

If you have any questions regarding any of the fields, hover your mouse over the blue question bubble to view a brief description.

| Applicant Non Disclosure Agreement 🕈 Organizatio                                                                                                    | on Search 🕈 Organization Profile      | → Applicant Profile → Confirmation                                                                       |                                                                                   |
|----------------------------------------------------------------------------------------------------|---------------------------------------|----------------------------------------------------------------------------------------------------|-----------------------------------------------------------------------------------|
|                                                                                                    |                                       |                                                                                                    |                                                                                   |
| Applicant Profile                                                                                                    |                                       |                                                                                                    | Fields marked as * are required                                                   |
| Each Applicant organization can create two app                                                                                                    | licant profiles:                      |                                                                                                    |                                                                                   |
| Primary Applicant Profile – This profile has b                                                                                                    | o be approved by LCTCS Progra         | m Staff in order to access the system. The primary applicant can submit applications and access post awa | rd forms.                                                                         |
| Secondary Applicant Profile – The secondar                                                                                                    | ry applicant can edit all information | n available to the applicant or sub-grantee.                                                             |                                                                                   |
| Prefix                                                                                                    | None ¥                                | Sip Code*                                                                                                |                                                                                   |
| Suffix                                                                                                    | None T                                | <ul> <li>Country"</li> </ul>                                                                             | USA                                                                               |
| First Name*                                                                                                    |                                       | Phone Number*                                                                                            |                                                                                   |
| Last Name*                                                                                                    |                                       | Role"                                                                                                    | -None                                                                             |
| Address 1*                                                                                                    |                                       | Fax                                                                                                    | -None                                                                             |
| Address 2                                                                                                    |                                       |                                                                                                    |                                                                                   |
|                                                                                                    |                                       | • Email*                                                                                                 |                                                                                   |
| City*                                                                                                    |                                       | User Name*                                                                                               | Check Availability                                                                |
| State*                                                                                                    | None *                                |                                                                                                    |                                                                                   |
| Please type the runterword phrase you see in<br>iseeaker) con and the number/word phrase car<br>iseeaker is con and the number/word phrase car<br>iseeaker is con a set of the set of the set of |                                       | not able to solve the CAPTCHA challenge. Click the <b>Get a new challenge</b> to request new CAPTCHA cha | llenge. If you are having difficulty reading the image, please click on the Audio |

Figure 6: Applicant Profile Screen

The email address must be valid in order to receive access to the account. The username can be anything as long as it is in the "email" format (i.e. name@email.com).

4. Before proceeding, the user must complete the CAPTCHA (Completely Automated Public Turing test to tell Computers and Humans Apart) field, indicated with the red box in Figure 6. The CAPTCHA test is a safety feature which allows the system to determine whether the user is a human or computer. This feature prevents spam and wrongful access in to the system. If there is difficulty reading the test in the CAPTCHA box, click the "Get New Challenge" button or the audio button to hear the displayed text. Click Next to continue. 5. If all the information has been entered in correctly, the user will be prompted with a confirmation screen (Fig. 7). The registration process is now complete. Upon approval from LCTCS, the Applicant will receive instructions on setting login credentials.

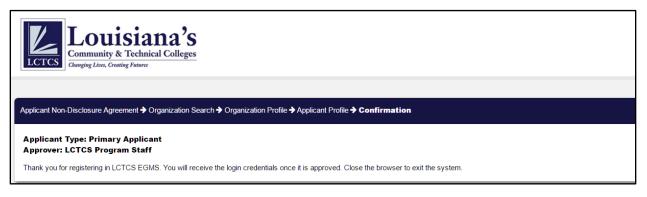

Figure 7: Confirmation Screen

#### 1.3 Activating an Approved Account

Applicable to: Primary and Secondary Applicant

This section will explain the process of activating the Primary or Secondary Applicant account, once an approval message has been received.

1. Once the account has been approved by LCTCS, the applicant will receive the following email of approval and a link to set login credentials (Fig. 8). Click on the "<u>here</u>" link to begin.

| LCCCS LOCUISIANA'S<br>Community & Technical Colleges<br>Changing Lives, Creating Futures                                                                       |  |
|----------------------------------------------------------------------------------------------------|--|
| Dear Cristina Yang,                                                                                                    |  |
| Congratulations on successfully registering in Louisiana Community and<br>Technical College System (LCTCS) Electronic Grants Management System<br>(eGrants).   |  |
| Please click here to activate your account in the system.                                                                                                    |  |
| Below are the links to login page:                                                                                                    |  |
| Click <u>here</u> if you are an <b>Applicant</b>                                                                                                    |  |
| OR                                                                                                    |  |
| Click <u>here</u> if you are a <b>Reviewer</b>                                                                                                    |  |
| If you require further assistance, please send an email to <u>eGrants_Helpdesk@lctcs.edu</u>                                                                   |  |
| Sincerely,<br>Louisiana Community And Technical College System (LCTCS)<br>Electronic Grants Management System (eGrants)                                        |  |
| This message is anto-generated for notification purposes only. Please do not reply. If you are not the person intended for receipt, please delete and destroy. |  |

Figure 8: Account Approval Email

2. By clicking the link, the applicant will be taken to the LCTCS eGrants Portal, where the user will be asked to set their password (Fig. 9).

| Change Your Password                                                                                                    |  |
|----------------------------------------------------------------------------------------------------|--|
| Enter a new password for <b>w.west16@mail.com</b> .<br>Your password must have at least:<br>8 characters<br>1 letter<br>1 number<br>* New Password |  |
| * Confirm New Password                                                                                                    |  |
| Change Password Password was last changed on 5/16/2016 4-44 PM.                                                                                    |  |

Figure 9: Setting Login Credentials

- 3. In order to set the password, it must meet the following criteria:
  - a. At least 8 characters
  - b. At least 1 letter
  - c. At least 1 number
- 4. Once the chosen password has met the minimum requirements, a confirmation notice will appear in each field, as shown in Figure 10. Click **Change Password** to proceed.

| Change Your Password                                                                     |
|------------------------------------------------------------------------------------------|
| Enter a new password for <b>w.west16@mail.com</b> .<br>Your password must have at least: |
| Good                                                                                     |
| * Confirm New Password                                                                   |
| Change Password                                                                          |
| Password was last changed on 5/16/2016 4:44 PM.                                          |

Figure 10: Changing the Password

5. Clicking the **Change Password** button will automatically log the applicant in to the eGrants Portal. The registration process is now complete. The user will arrive at the **Contact View** page in the eGrants Portal (Fig. 11). Review all the entered information and click on the **Home** tab.

| Louisiana'                                                 | S                    |                   | (                      | e Walty We | EGMS Ports |
|------------------------------------------------------------|----------------------|-------------------|------------------------|------------|------------|
| HOME FUNDING OPPORTUNITIES APPLICATIONS                    | GRANTS POST GRANTS   |                   |                        |            |            |
| ONTACT VIEW - WALLY WEST                                   |                      |                   |                        |            |            |
| NELCOME to EGMS.Piese review your profile and then click o | n the "Home" tab.    |                   |                        |            |            |
| Profile Information Attachments                            |                      |                   |                        |            |            |
| User Information                                           |                      |                   |                        |            |            |
| Prefix                                                     |                      | User Name         | wwest16@meil.com       |            |            |
| Suffix                                                     |                      | Organization Name | Community College      |            |            |
| First Name                                                 | Walty                | User Role         | Primary Applicant      |            |            |
| Last Name                                                  | Wes!                 |                   |                        |            |            |
|                                                            |                      |                   |                        |            |            |
| Contact Information                                        |                      |                   |                        |            |            |
| Address 1                                                  | College Drive        | ZipiPostal Code   | 20001                  |            |            |
| Address 2                                                  |                      |                   | awadoodc.212@gmail.com |            |            |
| City                                                       | Washington           | Phone             | 202-445-5858           |            |            |
| State/Province                                             | District of Columbia | Fax               | NA                     |            |            |
| Country                                                    | USA                  |                   |                        |            |            |
|                                                            |                      |                   |                        |            |            |

Figure 11: Contact View

# 2 HOW TO RESET PASSWORD

If at any time the user has forgotten the password or needs to be reset, the user may do so from the LCTCS eGrants login portal. In the right block, click on the **Forgot Password** link (Fig. 12).

| Louisian<br>Community & Technical Construction of Changing Live, Creating Futures | a's                                                                                       |                                                                                                    |                                 |
|-----------------------------------------------------------------------------------|-------------------------------------------------------------------------------------------|----------------------------------------------------------------------------------------------------|---------------------------------|
|                                                                                   | Useful Links                                                                              | Existing Users                                                                                                  | Don't have an account? Register |
|                                                                                   | LCTCS<br>About Us<br>Aduit Education<br>Carl Perkins<br>IT & Help Desk<br>Staff Directory | Username:<br>Password:<br>Login<br>Forgot Password?<br>* Applicants must have an active account prior to the Ap | oplication Deadline.            |

Figure 12: Forgot Password Link

Clicking on the **Forgot Password** link will take the user to **Password Reset** screen (Fig. 13). Here, the user should enter in their username and click on the **Reset Password** button.

|                                          | ole logging in?                                                                                                    |                                                       |      |             |
|------------------------------------------|----------------------------------------------------------------------------------------------------|-------------------------------------------------------|------|-------------|
| Passwords are case<br>Your account may b | ) the correct user name in t<br>sensitive, so ensure you d<br>e temporarily disabled from<br>, enter your user name to re | on't have caps lock enab<br>too many failed login att | led. | npany.com). |
| Username:                                |                                                                                                    |                                                       |      |             |

Figure 13: Password Reset

After clicking on the **Reset Password** button, the user will be prompted with a confirmation message informing them that their request for a password reset has been received (Fig. 14).

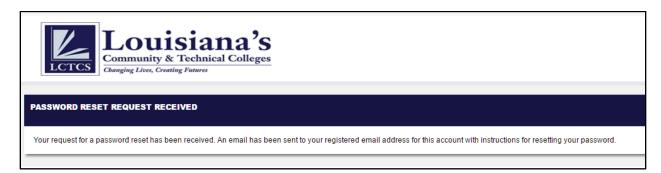

Figure 14: Password Reset Request Received

The user will then receive an email with instructions on how to reset the password (Fig. 15). Click on the hyperlink to proceed.

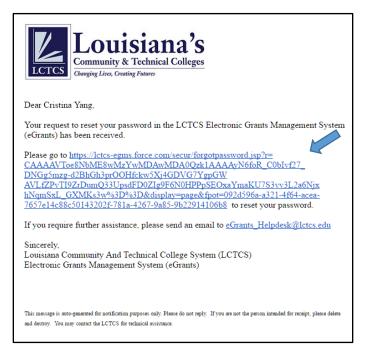

Figure 15: Reset Password Email

The user will be taken to the eGrants Portal, where they can set their password once again (Fig. 16). *The user may not use a password that has been previously used*. Enter in a password and click **Change Password** to complete the password reset/recovery process.

| Change Your Password                                                                     |  |
|------------------------------------------------------------------------------------------|--|
| Enter a new password for <b>w.west16@mail.com</b> .<br>Your password must have at least: |  |
| Confirm New Password                                                                     |  |
| Change Password                                                                          |  |

Figure 16: Change Your Password

# **3 SUBMITTING AN APPLICATION**

To begin with the application submission process, access the external LCTCS eGrants portal. Enter the following URL in to a supported browser: <u>lctcs-egms.force.com</u>.

Both the Primary and Secondary users may log in and access the FO. The user will also receive an email notification (Fig. 17) inviting them to apply for the Funding Opportunity. Click on the "<u>here</u>" link to proceed.

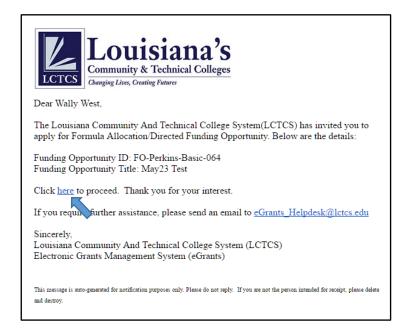

Figure 17: FO Invitation Notification

Next, the information for the Funding Opportunity will be displayed on the LCTCS eGrants Portal (Fig. 18). If the user decides to proceed with applying for the FO, click on the **Create Application** button.

| Sestimated Budget Period Star<br>Date                                                | kunaljindal91@gmail.com<br>t 6/20/2016                                                          |
|--------------------------------------------------------------------------------------|-------------------------------------------------------------------------------------------------|
| POC Email Address     O POC Email Address     Estimated Budget Period Start     Date | kunaljindal91@gmail.com<br>t 6/20/2016                                                          |
| POC Email Address     O POC Email Address     Estimated Budget Period Start     Date | kunaljindal91@gmail.com<br>t 6/20/2016                                                          |
| Sestimated Budget Period Star<br>Date                                                | t 6/20/2016                                                                                     |
| Date                                                                                 |                                                                                                 |
|                                                                                      | 3                                                                                               |
|                                                                                      |                                                                                                 |
| Estimated Budget Period End Date                                                     | 9 6/20/2017                                                                                     |
| Maximum number of Project years                                                      | 5                                                                                               |
| Estimated Project Period Start<br>Date                                               |                                                                                                 |
| Estimated Project Period End Date                                                    | a 6/20/2017                                                                                     |
| Allow multiple applications from<br>Grantee                                          |                                                                                                 |
|                                                                                      | <ul> <li>Estimated Project Period End Date</li> <li>Allow multiple applications from</li> </ul> |

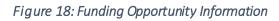

Clicking the **Create Application** button will begin the application process. In the **Application Edit** screen, the first tab is the **Grant Narrative** tab. This tab contains eleven question in which the user will describe their proposal for applying for the FO and how they plan to use the funds (Fig. 19). The questions will vary based on whether a Basic and CCTC FO has been selected. Complete all the required fields. **Note: Click on the Save button before proceeding to on another tab** – **otherwise all data entry will be lost.** 

| Please complete all | required information before submis    | tion Please save your changes h     | efore you undate the bur         | last otherwise you r | av lose your data. C | Only Primary user is allowed to submit an application.                                  |
|---------------------|---------------------------------------|-------------------------------------|----------------------------------|----------------------|----------------------|-----------------------------------------------------------------------------------------|
|                     |                                       |                                     | · · ·                            |                      |                      | sing rinnary user is anowed to submit an application.                                   |
| Grant Narrative     | Performance Evaluation                | Required Uses of Funds              | Summary Budget                   | Assurances           | Certification        |                                                                                         |
|                     |                                       |                                     |                                  |                      |                      | 1                                                                                       |
| The application r   | nust address, at a minimum, each of   | the items listed below in the narra | ative form. Response is <b>n</b> | nandatory for each o | f the items below an | id is not to exceed 2000 words.                                                         |
|                     |                                       |                                     |                                  |                      |                      |                                                                                         |
| Grant Narrat        | ive                                   |                                     |                                  |                      |                      |                                                                                         |
|                     |                                       |                                     |                                  |                      |                      |                                                                                         |
| 14 D-1              | uide a summer of how Deckins N        | funds will be used. Outline the     |                                  |                      | 41                   |                                                                                         |
| -1. Pro             | vide a summary of now Perkins iv      | Tunds will be used. Outline the r   | ecipient's goals and obj         | ecuves for the next  | three years, includ  | ing desired outcomes. [Sec.134(b)(1)]                                                   |
| X                   |                                       | 9- 🖬 🖶 Ω                            |                                  |                      |                      |                                                                                         |
|                     |                                       |                                     |                                  |                      |                      |                                                                                         |
| В                   | I I Styles - Fo                       | mat 👻                               |                                  |                      |                      |                                                                                         |
|                     |                                       |                                     |                                  |                      |                      |                                                                                         |
|                     |                                       |                                     |                                  |                      |                      |                                                                                         |
|                     |                                       |                                     |                                  |                      |                      |                                                                                         |
|                     |                                       |                                     |                                  |                      |                      |                                                                                         |
|                     |                                       |                                     |                                  |                      |                      |                                                                                         |
|                     |                                       |                                     |                                  |                      |                      |                                                                                         |
|                     |                                       |                                     |                                  |                      |                      |                                                                                         |
|                     |                                       |                                     |                                  |                      |                      |                                                                                         |
|                     |                                       |                                     |                                  |                      |                      |                                                                                         |
|                     |                                       |                                     |                                  |                      |                      |                                                                                         |
|                     |                                       |                                     |                                  |                      |                      |                                                                                         |
|                     |                                       |                                     |                                  |                      |                      | Characters: 0. Words: 0 Characters Left: 15000 Words Left: 2000                         |
|                     |                                       |                                     |                                  |                      |                      |                                                                                         |
| *2 Wb               | at activities will the recipient cond | uct to achieve the goals and dee    | irad outcomes describe           | d showo2 How will t  | hose activities anal | ble the recipient to meet the adjusted levels of performance for each core indicator as |
| FINAL               | AGREED-UPON PEFORMANCE L              | EVELS as outline in the performa    | ance chart? [Sec.134(b)          | (2)]                 | icae acuvities endi  | me the recipient to meet the aujusted levels of performance for each core indicator as  |
|                     |                                       |                                     |                                  |                      |                      |                                                                                         |

Figure 19: Grant Narrative tab

The **Performance Evaluation** tab contains several indicators that measure the level of performance (Fig. 20). If the performance level for any indicator is **below 90%**, the user will need to attach an improvement plan. To edit an indicator, click on **Edit** icon next to the **Core Indicator of Performance** and complete all the editable fields.

| Grant Narra | tive Performance Evaluation Required Uses of Funds Sur                           | mmary Budget As                            | surances Certific                  | ation                                                    |                   |                                         |                                  |
|-------------|----------------------------------------------------------------------------------|--------------------------------------------|------------------------------------|----------------------------------------------------------|-------------------|-----------------------------------------|----------------------------------|
| Performanc  | ce Evaluation                                                                    |                                            |                                    |                                                          |                   | Canc                                    | el Save - Performance Evaluation |
| For each p  | erformance indicator, please provide actual performance level and strategies/act | tivities to improve performa               | ance level. If any of the pe       | erformance levels                                        | are below 90%, th | en you must attach an improvement plan. |                                  |
|             | ce Evaluations<br>View Strategies/Activities                                     |                                            |                                    |                                                          |                   |                                         |                                  |
| Actions     | Core indicator of Performance                                                    | State Adjusted Level<br>of Performance (%) | Actual Level of<br>Performance (%) | Adjusted vs.<br>Actual Level<br>of<br>Performance<br>(%) |                   | Strategies or Activities                | _                                |
|             | 1P1 - Technical Skill Attainment                                                 | 55                                         |                                    | -55                                                      |                   |                                         |                                  |
| 10          | 2P1 - Credential, Certificate, or Degree (Completion)                            | 33                                         |                                    | -33                                                      |                   |                                         |                                  |

Figure 20: Performance Evaluation tab

The third tab is the **Required Uses of Funds** tab (Fig. 21). Click on the **Edit** button next to each **Required Use** and indicate whether Perkins dollars were used to support the activity or other sources. Click on the **Save – Required Uses of Funds** button once complete.

| Grant Narr       | ative Performance Evaluation               | Required Uses of Funds               | Summary Budget             | Assurances                | Certification           |                                |                                       |         |                              |
|------------------|--------------------------------------------|--------------------------------------|----------------------------|---------------------------|-------------------------|--------------------------------|---------------------------------------|---------|------------------------------|
|                  |                                            | J I                                  |                            |                           |                         |                                |                                       |         |                              |
| Required U       | ises of Funds Checklist                    |                                      |                            |                           |                         |                                |                                       | Cancel  | Save - Required Use of Funds |
| Check the        | appropriate block in the table below to in | idicate whether Perkins dollars o    | r other dollars are used t | o support the activitie   | s. If other sources are | used, indicate if they are th  | e state, private, or other federal do | ollars. | 7                            |
| Description      | Uses Of Funds Checklists                   |                                      |                            |                           |                         |                                |                                       |         |                              |
| equired<br>Cedit | uses or Funas Chečklištš                   |                                      |                            |                           |                         |                                |                                       |         |                              |
| Actions          | Required Uses                              |                                      |                            |                           |                         | Is Source of Funds<br>Perkins? | Other Source                          |         |                              |
| 1                | trengthen the academic and caree           | r and technical skills of students   | participating in career ar | nd technical educatio     | n programs, by stre     |                                |                                       |         |                              |
| 1                | 2. Link career and technical education     | at the secondary level and caree     | er and technical educatio  | on at the postseconda     | ry level, including b   |                                |                                       |         |                              |
| 1                | 3. Provide students with strong experie    | ence in and understanding of all a   | aspects of an industry, wi | hich may include wor      | k-based learning e      |                                |                                       |         |                              |
| 1                | 4. Develop, improve, or expand the us      | e of technology in career and tec    | hnical education,which r   | may include - (A) trair   | ing of career and te    |                                |                                       |         |                              |
| 1                | 5. Provide professional development p      | programs, including (A) In-service   | and pre-service training   | ) on - (i) effective inte | gration and use of c    |                                |                                       |         |                              |
| 1                | 6. Develop and implement evaluations       | s of the career and technical educ   | cation programs carried (  | out with funds under f    | his title, including a  |                                |                                       |         |                              |
| 1                | 7. Initiate, improve, expand, and mode     | mize quality career and technica     | l education programs,ind   | cluding relevant tech     | nology.                 |                                |                                       |         |                              |
| 1                | 8. Provide services and activities that a  | are of sufficient size, scope, and c | uality to be effective.    |                           |                         |                                |                                       |         |                              |
| 1                | 9. Provide activities to prepare special   | populations, including single pa     | rents and displaced hom    | iemakers who are en       | rolled in career and    |                                |                                       |         |                              |

#### Figure 21: Required Uses of Funds tab

In the **Summary Budget** tab, enter in dollar amounts for each budget category (Fig. 22). Click on the **Edit** icon to complete the fields.

| Summary Budget                                    |        |                 |
|---------------------------------------------------|--------|-----------------|
| Summary Budget                                    |        |                 |
| Category Name                                     | Amount | Detailed Budget |
| 1. SALARIES                                       | 0.00   | 1               |
| 2. EMPLOYEE BENEFITS                              | 0.00   | 1               |
| 3. PROFESSIONAL SERVICES                          | 0.00   | 1               |
| 4. OPERATING SERVICES/PURCHASED PROPERTY SERVICES | 0.00   | 1               |
| 5. TRAVEL/OTHER PURCHASED SERVICES                | 0.00   | 1               |
| 6 a. CONSUMABLE SUPPLIES                          | 0.00   | 1               |
| 6 b. NON-CONSUMABLE SUPPLIES                      | 0.00   | 1               |
| 6. SUPPLIES (6a + 6b)                             | 0.0    |                 |

Figure 22: Summary Budget tab

Finally, the last two tabs contain **Assurances** and a **Certification**. Read through the language and click on "**I hereby assure/certify that**" to agree to the Assurance and Certification (Fig. 23). Click **Save** once complete.

| Grant Narrative      | Performance Evaluation                                                           | Required Uses of Funds             | Summary Budget             | Assurances            | Certification                 |                                                                                                    |
|----------------------|----------------------------------------------------------------------------------|------------------------------------|----------------------------|-----------------------|-------------------------------|----------------------------------------------------------------------------------------------------|
| Please read the "Sta | tement of Assurance" below and p                                                 | provide your assurance by select   | ting the checkbox below. T | he application can    | not be submitted witho        | ut the assurance.                                                                                                    |
| Assurances           |                                                                                  |                                    |                            |                       |                               |                                                                                                    |
|                      |                                                                                  |                                    | ST                         | ATEMENT OF A \$       | URANCES                       |                                                                                                    |
|                      |                                                                                  |                                    |                            |                       | al Education Act of 2         | 006                                                                                                    |
| scope, an            |                                                                                  | prepare for high-skill, high-wage  | e, or high-demand occupa   | tions in current or e | emerging professions; t       | I modernize quality career and technical education programs that are of such size,<br>to provide viable, active transition activities, including articulation, dual enrollment or<br>rams. |
|                      |                                                                                  |                                    |                            |                       |                               | ations and guidelines and in accordance with the intent of the grant.                                                                                                    |
| 3. Fiscal o          | ontrol and fund accounting procee                                                | dures will be provided to assure p | proper disbursement of an  | d accounting for P    | erkins IV funds. Expen        | ditures will be in compliance with standard accounting procedures and guidelines                                                                                                    |
| Grant Narrative      | Performance Evaluation                                                           | Required Uses of Funds             | Summary Budge              | t Assuranc            | es Certificatio               | n                                                                                                    |
| Please read the "St  | atement of Certification" below an                                               | nd provide your attestation by se  | electing the checkbox be   | low. The applicatio   | on cannot be submitte         | d without the attestation.                                                                                                    |
| Certification        |                                                                                  |                                    |                            |                       |                               |                                                                                                    |
|                      |                                                                                  |                                    |                            |                       |                               |                                                                                                    |
|                      |                                                                                  |                                    | Carl D. Perk               | CERTIF                | CATION<br>chnical Education A | ct of 200                                                                                                    |
|                      |                                                                                  |                                    |                            |                       |                               |                                                                                                    |
| form. Sig            |                                                                                  | liance with certification require  |                            |                       |                               | also review the instructions for certification included in the regulations before completing this<br>d 34 CFR Part 85, 'Government-wide Debarment and Suspension and Government-wide       |
|                      | <b>/ING (Certification for Contract</b><br>rsigned certifies, to the best of his |                                    |                            |                       |                               |                                                                                                    |
| employee             |                                                                                  | a member of Congress in conr       |                            |                       |                               | ting to influence an officer or employee of any agency, a Member of Congress, an officer or<br>any cooperative agreement, and the extension, continuation, renewal, amendment, or          |
| Congress             |                                                                                  |                                    |                            |                       |                               | an officer or employee of any agency, a member of Congress, an officer or employee of<br>all complete and submit Standard Form – LLL, "Disclosure Form to Report Lobbying," in             |

Figure 23: Assurances and Certification tab

Clicking **Save** will populate a progress bar and two more tabs for the application (Fig. 24). The **Forms Template** tab will contain applicable forms (required and optional). Click on the **Download Template** icon in the **Actions** column. Complete the information in the downloaded forms.

| Required F | orms                                |          |       |                                                          |  |  |  |  |  |  |
|------------|-------------------------------------|----------|-------|----------------------------------------------------------|--|--|--|--|--|--|
|            |                                     |          |       |                                                          |  |  |  |  |  |  |
| -          | pportunity Documents<br>ad Template |          |       |                                                          |  |  |  |  |  |  |
| Donnio     |                                     |          |       |                                                          |  |  |  |  |  |  |
| Actions    | Name                                |          |       | Description                                              |  |  |  |  |  |  |
| *          | Partnership Summary                 |          | Basi  | Basic Grant - Partnership Summary - Required for Basic   |  |  |  |  |  |  |
| *          | Partnership Summary and Atte        | estation | Partr | Partnership Summary and Attestation - Required for Basic |  |  |  |  |  |  |
|            | Basic Grant Budget Narrative        |          | Basi  | Basic Grant Budget Narrative - Required for Basic        |  |  |  |  |  |  |
| <u>*</u>   | Program Inventory                   |          | Req   | Required for Basic Grant                                 |  |  |  |  |  |  |
|            | Cover Sheet with Signatures         |          |       | Cover Sheet with Signatures                              |  |  |  |  |  |  |

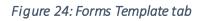

The **required** and **optional** documents will vary based on the budget categories selected. Table 1 provides a brief description for each document, requirements based on a Basic of CCTC application and additional comments regarding the requirements.

| #  | Attachment                             | REQUIRED                    | REQUIRED                   | additional                                                                             |
|----|----------------------------------------|-----------------------------|----------------------------|----------------------------------------------------------------------------------------|
|    | classification                         | for Basic                   | for cctc                   | comments                                                                               |
| 1  | Cover Sheet                            | Yes                         | Yes                        | Common to Basic and<br>CCTC. Submitted as<br>an attachment with<br>official signatures |
| 2  | Program Inventory                      | Yes                         | Not Applicable<br>for CCTC |                                                                                        |
| 3  | Basic Grant Budget<br>Narrative        | Yes                         | Not Applicable<br>for CCTC |                                                                                        |
| 4  | CCTC Grant Budget<br>Narrative         | Not Applicable<br>for Basic | Yes                        |                                                                                        |
| 5  | Partnership Summary and<br>Attestation | Yes                         | Not Applicable<br>for CCTC |                                                                                        |
| 6  | Partnership Summary                    | Yes                         | Not Applicable<br>for CCTC |                                                                                        |
| 7  | Personnel Activity Report<br>(PAR)     | Optional                    | Optional                   | Required if personnel<br>a re funded)                                                  |
| 8  | Improvement Plan                       | Optional                    | Not Applicable<br>for CCTC | Required if any of the<br>performance levels<br>in dicators are less<br>than 90%       |
| 9  | Position Description                   | Optional                    | Optional                   | Required if personnel<br>are funded)                                                   |
| 10 | Position Description Roster            | Optional                    | Optional                   | Required if personnel<br>are funded)                                                   |
| 11 | Travel Form                            | Optional                    | Optional                   | Required if Travel is<br>funded)                                                       |
| 12 | Consumables                            | Optional                    | Optional                   | Required if<br>consumables are<br>funded                                               |
| 13 | Non-consumables                        | Optional                    | Optional                   | Required if non-<br>consumables are<br>funded)                                         |
| 14 | Property                               | Optional                    | Optional                   | Required if Property is funded                                                         |

#### Table 1

Once the user has completed all the required and optional documents, click on the **Checklist and Attachments** tab (Fig. 25). The user can attach documents in this tab and also track the requirements of the application on a **Submission Checklist**. Add the completed documents from the Forms Template tab by clicking the **Add Attachments** button. In the **Checklist** block, verify when a task has been completed by clicking the **Edit** button in the **Actions** column next to the respective tab name. Click **Save** once complete.

| Applicant Profile     |                           | Performance Evaluation              | Required Uses of Funds | Summary Budget | Assurances | Certification | Forms Template | Checklist and Attachment |
|-----------------------|---------------------------|-------------------------------------|------------------------|----------------|------------|---------------|----------------|--------------------------|
| elow is the submissio | on checklist. All applica | tion sections must be completed (   | prior to submission.   |                |            |               |                |                          |
| Attachments           |                           |                                     |                        |                |            |               |                | Add Attachment           |
|                       |                           |                                     |                        |                |            |               |                |                          |
| Action                | Title                     | Classification                      | 1                      | Description    | 1          |               | Last Modified  | Owner                    |
|                       |                           |                                     |                        | No recor       | ds found   |               |                |                          |
|                       |                           |                                     |                        |                |            |               |                |                          |
| Submission Checkli    | st                        |                                     |                        |                |            |               |                | Cancel                   |
| Submission Check      |                           |                                     |                        |                |            |               |                |                          |
| Edit                  | 1515                      |                                     |                        |                |            |               |                |                          |
| Actions               | eted? Na                  | me                                  |                        |                |            |               |                |                          |
| Actions ope           |                           |                                     |                        |                |            |               |                |                          |
| Actions up            | Gra                       | int Narrative                       |                        |                |            |               |                |                          |
| Actions up            |                           | nt Narrative<br>formance Evaluation |                        |                |            |               |                |                          |

#### Figure 25: Checklist and Attachment tab

After completing the requirements and uploading all the necessary documents, click on the **Submit Application** button. The application will be sent to LCTCS and undergo a review process. The Progress bar will advance to "**Submitted**" (Fig. 26).

| APPLICATION VIEW                            | APPLICATION VIEW - APP-PG-PERKINS PROGRAM-00001-2016-0073 |                                |                              |                          |                       |                                    |  |  |  |  |  |  |
|---------------------------------------------|-----------------------------------------------------------|--------------------------------|------------------------------|--------------------------|-----------------------|------------------------------------|--|--|--|--|--|--|
|                                             |                                                           |                                |                              |                          |                       |                                    |  |  |  |  |  |  |
| Please complete all requ<br>an application. | uired information before                                  | submission. Please save your c | hanges before you update the | budget, otherwise you ma | ay lose your data. Or | nly Primary user is allowed to sub |  |  |  |  |  |  |
| <pre>viii upplicutori.</pre>                |                                                           | 0                              | 0                            | —0——                     |                       | O                                  |  |  |  |  |  |  |
| In Progress                                 | Submitted                                                 | Review In Progress             | Pre-Award Revision In Prog   | ressPending Award        | Award Drafted         | Awarded                            |  |  |  |  |  |  |
| Applicant Profile                           | Grant Narrative                                           | Performance Evaluation         | Required Uses of Funds       | Summary Budget           | Assurances            | Checklist and Attachment           |  |  |  |  |  |  |
| +                                           |                                                           |                                |                              |                          |                       |                                    |  |  |  |  |  |  |

Figure 26: Application Submitted

### **4 REVISE APPLICATION**

Applicable to: Primary and Secondary user

Once an application has been approved, the Program Manager (PM) will initiate a **Pre-Award Revision Request**. This request will contain a description on what areas need to be revised, modified or negotiated. Only the sections selected by the PM will be editable by the applicant. The applicant will receive an email notification and Pending Task (Fig. 27).

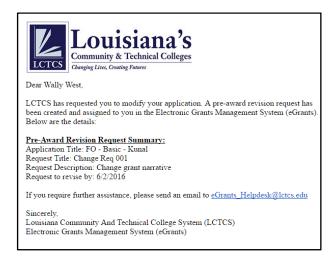

Figure 27: Pre-Award Request Email Notification

To begin, access the External LCTCS eGrants Portal. From the **Home** page, click on the **Applications** tab and click on **Pending Tasks** (Fig. 28). Click on the **Start** link in the **Actions** column for the Task Type, **Pre-Award Revision Submission Request**.

| HOME FUNDING OPPORTUNI                  | TIES APPLIC | CATIONS GRANTS                        | POST GRANTS            | REPORTS                               |                         |                 |
|-----------------------------------------|-------------|---------------------------------------|------------------------|---------------------------------------|-------------------------|-----------------|
| Search 🔺                                | Application | Tasks (Assigned To Me)                |                        |                                       |                         | Quick Search Te |
| All  Search Go                          | To complete | e the task, click the <b>Start</b> li | nk. To review the tasl |                                       |                         |                 |
|                                         | Actions     | ID                                    |                        | Task Type                             | Created By              | ↓ Due Date      |
| Tasks                                   | Start       | CR-070                                |                        | Pre-Award Revision Submission Request | Patricia Dell Felder PM | 06/02/2016      |
| My Tasks  Pending Tasks Completed Tasks | Torecord    | ls: 1                                 | L                      |                                       |                         |                 |

Figure 28: Pre-Award Revision Submission Request

The next screen will display information regarding the **Pre-Award Request** (Fig. 29). Review the details and click on the **Revise Application** button.

| PRE-AWARD REVISION REQUEST - CR-070 - IN PROGR | ESS Revise Application                 |
|------------------------------------------------|----------------------------------------|
|                                                |                                        |
| Overview                                       |                                        |
|                                                | FO-Perkins-Basic-066                   |
| Funding Opportunity Title                      | FO - Basic - Kunal                     |
| Application ID                                 | APP-PG-Perkins Program-00001-2016-0073 |
| Applicant Organization                         | Baton Rouge Community College          |
|                                                |                                        |
| Pre-Award Revision Request Details             |                                        |
| Request Title                                  | Change Reg 001                         |
| Select Application sections to modify          | Grant Narrative                        |
| Description                                    | Change grant narrative                 |
| Due Date                                       | 6/2/2016                               |
|                                                |                                        |
| Annlinent Boonenco                             |                                        |
| Applicant Response                             |                                        |
| Applicant Response                             |                                        |

Figure 29: Pre-Award Revision Request

To begin the **Pre-Award Request**, click on the **Edit** button in the **Application View** screen (Fig. 30).

| LICATION VIEW -                     | APP-PG-PERKINS PRO          | OGRAM-00001-2016-0073          |                              |                          | Edit                   | Resubmit /        | Application     |
|-------------------------------------|-----------------------------|--------------------------------|------------------------------|--------------------------|------------------------|-------------------|-----------------|
|                                     |                             |                                |                              |                          |                        |                   |                 |
| ase complete all requ<br>plication. | ired information before sub | bmission. Please save your cha | nges before you update the b | oudget, otherwise you ma | y lose your data. Only | Primary user is a | llowed to submi |
| In Progress                         | Submitted                   | Review In Progress             | Pre-Award Revision In Pr     | rogress Pending Award    | Award Drat             | fted              | Awarded         |
| Applicant Profile                   | Grant Narrative             | Performance Evaluation         | Required Uses of Funds       | Summary Budget           | Assurances             | Certification     | Forms Tem       |
| I                                   | I<br>Checklist and Attachr  | ment +                         |                              |                          |                        |                   |                 |
| Funding Opportuni                   | ity                         |                                |                              |                          |                        |                   |                 |
|                                     |                             |                                |                              |                          |                        |                   |                 |
|                                     |                             | rkins-Basic-066                |                              | 3 Title FO - Bas         | sic - Kunal            |                   |                 |

Figure 30: Application View Screen

The next screen will populate the application tabs (Fig. 31). Again, **only** the tabs selected by the PM to be revised will be editable. Make the changes/revisions to the respective sections and click **Save** once complete.

| PLICATION EDIT                    | - APP-PG-PERKINS PROGRA           | AM-00001-2016-0073                |                                   |                     |                       | Save                         | Cancel            |
|-----------------------------------|-----------------------------------|-----------------------------------|-----------------------------------|---------------------|-----------------------|------------------------------|-------------------|
|                                   |                                   |                                   |                                   |                     |                       | Fields marked a              | is * are required |
| ase complete all re<br>plication. | quired information before submiss | sion. Please save your changes    | s before you update the b         | udget, otherwise yo | ou may lose your da   | ta. Only Primary user is all | owed to submit    |
| Grant Narrative                   | Performance Evaluation            | Required Uses of Funds            | Summary Budget                    | Assurances          | Certification         |                              |                   |
| he application mu                 | st address, at a minimum, each of | the items listed below in the nam | rative form. Response is <b>m</b> | andatory for each o | of the items below ar | id is not to exceed 2000 w   | ords.             |
|                                   |                                   |                                   |                                   |                     |                       |                              |                   |
| Grant Narrativ                    | e                                 |                                   |                                   |                     |                       |                              |                   |
|                                   |                                   |                                   |                                   |                     |                       |                              |                   |
| *1. Prov                          | de a summary of how Perkins IV    | funds will be used. Outline the   | recipient's goals and obje        | ctives for the next | three years includ    | ing desired outcomes         |                   |
| [Sec.134                          |                                   | funds win be used. Outline the    | recipients gouls and obje         | cures for the next  | unce years, menua     | ing desired outcomes.        |                   |
| X                                 |                                   | 🚈 🖽 = Ω                           |                                   |                     |                       |                              |                   |
|                                   |                                   |                                   |                                   |                     |                       |                              |                   |
| B                                 | I I <sub>x</sub> Styles - For     | mat 👻                             |                                   |                     |                       |                              |                   |
|                                   |                                   |                                   |                                   |                     |                       |                              |                   |
| text                              |                                   |                                   |                                   |                     |                       |                              |                   |
|                                   |                                   |                                   |                                   |                     |                       |                              |                   |

Figure 31: Application Edit screen

After all the revisions have been made, click on the **Pre-Award Revisions** tab. In the **Actions** column, click on the **Comments** icon next to the request. The Applicant will be presented with an **Applicant Response** field (Fig. 32). Enter comments pertaining to the revisions that were made. Click the **Save** button to continue.

| PRE-AWARD REVISION REQUEST - CR-070 - IN PROGRE | ESS Cancel Save                        |
|-------------------------------------------------|----------------------------------------|
|                                                 | Fields marked are requ                 |
|                                                 |                                        |
|                                                 | ·                                      |
| Overview                                        |                                        |
| Funding Opportunity ID                          | FO-Perkins-Basic-066                   |
| Funding Opportunity Title                       | FO - Basic - Kunal                     |
| Application ID                                  | APP-PG-Perkins Program-00001-2016-0073 |
| Applicant Organization                          | Baton Rouge Community College          |
|                                                 |                                        |
|                                                 |                                        |
| Pre-Award Revision Request Details              |                                        |
| *Request Title                                  | Change Reg 001                         |
| *Description                                    | Change grant narrative                 |
| *Due Date                                       |                                        |
|                                                 |                                        |
|                                                 |                                        |
| Applicant Response                              |                                        |
|                                                 |                                        |
| Applicant Response                              |                                        |
|                                                 |                                        |

Figure 32: Applicant Response Field

Finally, click on the **Resubmit Application** button, indicated in **red** in Figure 30. The **Pre-Award Request** has now been submitted. In the **Pre-Award Revisions** tab, the status will be updated to 'Submitted by Applicant' (Fig. 33).

| pplicant Pr       | ofile Grant Narrative | Grant Narrative Performance Evaluation Required Uses of Funds Summary Budget Assurances |        | Pre-Award Revisi |  |                   |  |  |
|-------------------|-----------------------|-----------------------------------------------------------------------------------------|--------|------------------|--|-------------------|--|--|
|                   |                       |                                                                                         |        |                  |  | ·                 |  |  |
| re-Award F        | Revision Requests     |                                                                                         |        |                  |  |                   |  |  |
| ● View ⊜ Comments |                       |                                                                                         |        |                  |  |                   |  |  |
| View              | Comments              |                                                                                         |        |                  |  |                   |  |  |
| View Actions      | -                     | Request Title                                                                           | Status | Due Date         |  | Last Updated Date |  |  |

Figure 33: Pre-Award Request Submitted

# **5 SUBMITTING A PAYMENT REQUEST**

Applicable to: Primary or Secondary user

Once a grant award has been issued, the grantees can submit **Reimbursement Payment Requests**, which are based on the reporting cycle frequency set by LCTCS. The tasks will be created automatically by the eGrants System for both Primary and Secondary users on the **last day of the month**. It is expected for the payment requests to be submitted regularly, on a **monthly basis**. If a request submission is delayed/missed, the system enforces a sequential order for submission. The first one must be submitted before submitting a new one. Only one payment request can be made at a time. One request must be processed and approved by LCTCS before another can be made. *Failure to submit requests on a regular basis will delay payments*. Both the Primary and Secondary users may access and edit the task, but **only** the Primary user may submit the payment request.

To begin a payment request, access the External LCTCS eGrants Portal and log in as the Primary or Secondary user. From the **Home** page, click on the **Post Grants** tab and then, **Pending Tasks**.

In the Actions column, click on the Start link for the Task Type, Submit Reimbursement Request (Fig. 34).

| HOME                       | FUNDING OPPORTUNITIES | APPLICAT        | IONS GRANTS                                            | POSTGRANTS       | REPORTS                                                       |                                        |                   |   |
|----------------------------|-----------------------|-----------------|--------------------------------------------------------|------------------|---------------------------------------------------------------|----------------------------------------|-------------------|---|
| Search                     | • · ·                 | Post Grants Tas | ks (Assigned To Me)                                    | Page 1 of        | 1                                                             |                                        | Quick Search Text | ٩ |
| All                        |                       |                 | are action items assigne<br>task, click the Start lini |                  | assigned an ID, a type and displays key dates<br>lick the ID. | as well as what user created the task. |                   |   |
| Search.                    | Go                    |                 |                                                        |                  |                                                               |                                        |                   |   |
|                            |                       | Actions         |                                                        |                  | Task Type                                                     | Created By                             | Due Date          |   |
| Tasks                      | ^                     | Start RE        | El-Perkins-Basic-2017-0                                | 00014-000-May-20 | Submit Reimbursement Request                                  | GovGrants Admin                        | 08/10/2016        |   |
| Post Grants                | s Tasks 🔺             | Start <u>RE</u> | El-Perkins-Basic-2017-0                                | 00014-000-May-20 | Submit Reimbursement Request                                  | GovGrants Admin                        | 09/10/2016        |   |
| Pending Tas<br>Completed T |                       | Start <u>RE</u> | El-Perkins-Basic-2017-0                                | 00014-000-May-20 | Submit Reimbursement Request                                  | GovGrants Admin                        | 10/10/2016        |   |

#### Figure 34: Reimbursement Request

Next, the user will be taken to the **Reimbursement Request** screen (Fig. 35). Click on the **Edit** button to begin.

| REIMBURSEI | MENT REQUEST: REI-P  | ERKINS-BASIC-2  | 017-000014-000-MA | -2016-01; STATUS: IN PROGRESS |     | Submit For Approval | Edit |
|------------|----------------------|-----------------|-------------------|-------------------------------|-----|---------------------|------|
|            | Initiated            |                 |                   | Submitted by Recipient        |     | Approved            | 1    |
| Overview   | Expense Details      | Attachments     | Approval History  |                               |     |                     |      |
| Expense    | nformation           |                 |                   |                               |     |                     |      |
|            | Recipient Name       | Baton Rouge Com | munity College    | Amount Requested              | \$0 |                     |      |
|            | Organization Address | 201 Community C | ollege Drive      | Submitted By                  |     |                     |      |

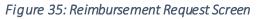

In the **Overview** tab, scroll down to accept the **Terms and Agreement** (Fig. 36).

| Terms & Agreement                                                                  |                                                                                                    |
|------------------------------------------------------------------------------------|----------------------------------------------------------------------------------------------------|
| Certification: I certify that amount claimed are true<br>examination and/or audits | and are fully supported by the detailed accounting records of my organization, which are available for |
| AllowableCost                                                                      |                                                                                                    |
| Receipts and Supporting Documents<br>maintained                                    |                                                                                                    |

Figure 36: Terms and Agreement

In the **Expense Details** tab, enter in the reimbursement amount in the **Requested Expense** column for the respective budget category (Fig. 37). The requested amount *cannot* be greater than the Remaining Budget amount. Click **Save** once complete.

| REIMBURSEMENT REQUEST: REI-PERKINS-BASI | IMBURSEMENT REQUEST: REI-PERKINS-BASIC-2017-000014-000-MAY-2016-01; STATUS: IN PROGRESS |                    |                    |                     |                      |  |  |  |
|-----------------------------------------|-----------------------------------------------------------------------------------------|--------------------|--------------------|---------------------|----------------------|--|--|--|
| Overview Expense Details                |                                                                                         |                    |                    | Fields r            | marke * are required |  |  |  |
|                                         |                                                                                         |                    |                    |                     |                      |  |  |  |
| Budget Category Expense Breakdown       |                                                                                         |                    |                    |                     |                      |  |  |  |
| Budget Category Expense Breakdown       |                                                                                         |                    |                    |                     |                      |  |  |  |
| Category Name                           | DetailLink                                                                              | Budgeted<br>Amount | Grant YTD<br>Spent | Remaining<br>Budget | Requested Expense    |  |  |  |
| 1. SALARIES                             | ۲                                                                                       | 90000.00           | 0.00               | 90000.00            | \$ 1000.00           |  |  |  |

Figure 37: Expense Details tab

After all necessary information for the reimbursement request has been entered, click on the **Submit for Approval** button (Fig. 38).

| REIMBURSEMENT REQUEST: REI-I      | Submit For A             | pproval Edit   |                    |                    |                     |                   |
|-----------------------------------|--------------------------|----------------|--------------------|--------------------|---------------------|-------------------|
| Initiated                         |                          | Submitted by R | aciniant           |                    |                     | d                 |
| Overview Expense Details          | Attachments Approval His |                | suprent.           |                    | Approve             | 4                 |
| Budget Category Expense Break     | down                     |                |                    |                    |                     |                   |
| Budget Category Expense Breakdown | n                        |                |                    |                    |                     |                   |
| Category Name                     |                          | DetailLin      | Budgeted<br>Amount | Grant YTD<br>Spent | Remaining<br>Budget | Requested Expense |
| 1. SALARIES                       |                          | ۲              | 90000.00           | 0.00               | 89000.00            | \$ 1000.00        |

Figure 38: Submitting Reimbursement Request

#### 5.1 How to Initiate a Refund

If near the end of the billing period there is an award amount left over which was not used, the grantee can refund the unused money back to LCTCS.

In order to initiate a refund, enter the following URL in to a supported browser to access the External LCTCS eGrants System: <u>lctcs-egms.force.com</u>. The user will arrive at the LCTCS eGrants Home tab (Fig. 39).

| LCTCS LOUISIAN<br>Community & Technics<br>Changing Lives, Creating Pattern |            |                                                      |                                        |             |                              | •                  | Jose M • eGrants Porta |
|----------------------------------------------------------------------------|------------|------------------------------------------------------|----------------------------------------|-------------|------------------------------|--------------------|------------------------|
| HOME FUNDING OPPORTUNI                                                     | TIES APPLI | CATIONS GRANTS                                       | POST GRANTS                            | REPORTS     |                              |                    |                        |
| Search All                                                                 |            | isks (Assigned To Me)<br>Tasks" are action items. Tr | Page 1 of 4<br>o complete the task, cl |             | link.                        |                    | Quick Search Text      |
| Search Go                                                                  | Actions    | ID                                                   |                                        |             | Task Type                    | Created By         | 1 Due Date             |
| Tasks 🔺                                                                    | Start      | Perkins-CCTC Carryove                                | r-2017-000005-PR-00                    | <u>11</u> : | Submit Progress Report       | GovGrants Admin QA | 10/30/2016             |
| My Tasks 🔺                                                                 | Start      | REI-Perkins-CCTC Carr                                | yover-2017-000006-0                    | 00-Aug      | Submit Reimbursement Request | GovGrants Admin QA | 11/10/2016             |
| Pending Tasks                                                              | Start      | REI-Perkins-CCTC Carr                                | vover-2017-000006-0                    | 00-Aug      | Submit Reimbursement Request | GovGrants Admin QA | 12/10/2016             |
| Completed Tasks                                                            | Start      | Perkins-CCTC Carryove                                | r-2017-000002-PR-00                    | 12          | Submit Progress Report       | GovGrants Admin QA | 01/03/2017             |
| Activities 🔺                                                               | Start      | Perkins-CCTC Carryove                                | r-2017-000001-PR-00                    | 12          | Submit Progress Report       | GovGrants Admin QA | 01/03/2017             |
| Organization 🔺                                                             | Start      | REI-Perkins-CCTC Carr                                | yover-2017-000006-0                    | 00-Aug      | Submit Reimbursement Request | GovGrants Admin QA | 01/10/2017             |
| Organization Profile                                                       | Start      | Perkins-Basic Carryover                              | -2017-000001-PR-00                     | 2 :         | Submit Progress Report       | GovGrants Admin QA | 01/15/2017             |
|                                                                            | Start      | Perkins-CCTC Carryove                                | r-2017-000006-PR-00                    | <u>12</u>   | Submit Progress Report       | GovGrants Admin QA | 01/20/2017             |
| Recent Items 🔹 💙                                                           | Start      | Perkins-CCTC Carryove                                | r-2017-000005-PR-00                    | 1 <u>2</u>  | Submit Progress Report       | GovGrants Admin QA | 01/30/2017             |
| Useful Links 🔥                                                             | Start      | REI-Perkins-CCTC Carr                                | yover-2017-000002-0                    | 00-Aug      | Submit Reimbursement Request | GovGrants Admin QA | 02/03/2017             |

Figure 39: LCTCS eGrants Home tab

Once logged in, click on the **Grants** tab. Click on the **Active Grants** link in the left navigation menu (Fig. 40). Select the grant for which you would like to initiate a refund and click the hyperlink in the Grant ID column.

| Search 🔦        | Grants                              |                      |                 |             | Quick Se                     | arch Text 🛛 <b>Q</b>     |
|-----------------|-------------------------------------|----------------------|-----------------|-------------|------------------------------|--------------------------|
| All  Search Go  | Grant ID                            | Project Name         | Classification  | Fiscal Year | Project Period Start<br>Date | Project Period E<br>Date |
|                 | Perkins-CCTC Carryover-2017-000006  | FO - UAT R2          | CCTC Carryover  | 2017        | 07/01/2016                   | 06/30/2017               |
| Tasks 🔺         | Perkins-Basic Carryover-2017-000001 | RS - Basic Carryover | Basic Carryover | 2017        | 08/01/2016                   | 06/30/2017               |
| Grant Tasks 🔥   | Perkins-CCTC Carryover-2017-000003  | FO - UAT R2          | CCTC Carryover  | 2017        | 07/01/2016                   | 06/30/2017               |
| Pending Tasks   | Perkins-CCTC Carryover-2017-000001  | FO - UAT R2          | CCTC Carryover  | 2017        | 07/01/2016                   | 06/30/2017               |
| Completed Tasks | Perkins-CCTC Carryover-2017-000002  | FO - UAT R2          | CCTC Carryover  | 2017        | 07/01/2016                   | 06/30/2017               |
| Activities 🔺    | Perkins-CCTC Carryover-2017-000005  | FO - UAT R2          | CCTC Carryover  | 2017        | 07/01/2016                   | 06/30/2017               |

#### Figure 40: Active Grants

In the **Grant** view screen, click on the **Reimbursement Requests** tab (Fig. 41). Click on the **Initiate Refund** button to begin the process.

| HOME FUNDING OPPORTUNITIES                                                    | APPLICATION  | NS GRANTS POST GRANTS REPORTS                                                                                                    |                                                                         |                                                            |                                         |                                           |                                            |                               |
|-------------------------------------------------------------------------------|--------------|----------------------------------------------------------------------------------------------------|-------------------------------------------------------------------------|------------------------------------------------------------|-----------------------------------------|-------------------------------------------|--------------------------------------------|-------------------------------|
| Search A G                                                                    | RANT - PERM  | (INS-CCTC CARRYOVER-2017-000001 (STATU                                                                                                    | 5: ACTIVE)                                                              |                                                            |                                         |                                           |                                            |                               |
| All                                                                           |              |                                                                                                    |                                                                         |                                                            |                                         |                                           |                                            |                               |
| Search Go                                                                     | Overview     | Revisions Grant Budget Reimbur                                                                                                    | sement Request                                                          | s Progress Report                                          | s Atta                                  | achments                                  |                                            | 17                            |
| Tasks                                                                         |              | · · ·                                                                                                    |                                                                         |                                                            |                                         |                                           |                                            |                               |
| nuono                                                                         | Doimburgor   | ment Requests   Page 1 of 1                                                                                                    |                                                                         |                                                            |                                         |                                           | Q Initiate Re                              | fund                          |
| Grant Tasks                                                                   |              | ng table is a comprehensive list of all Reimbursement F                                                                                                    | equests for this G                                                      | rant. Use the View or Edit                                 |                                         | uick Search Text<br>the Actions tab to ac |                                            |                               |
| Crant Tasks  Pending Tasks Completed Tasks                                    | The followin |                                                                                                    | equests for this G                                                      | rant. Use the View or Edit                                 |                                         |                                           |                                            |                               |
| Pending Tasks                                                                 | The followin | ng table is a comprehensive list of all Reimbursement F                                                                                                    | equests for this G                                                      | rant. Use the View or Edit<br>Billing Period               | icons under                             |                                           | ccess the Reimbursement                    |                               |
| Pending Tasks<br>Completed Tasks<br>Activities                                | The followin | ng table is a comprehensive list of all Reimbursement F<br>C Reinitiate Refund ● View ■ Delete                                                                           | Due Date                                                                |                                                            | icons under                             | the <b>Actions</b> tab to ac              | ccess the Reimbursement                    | Request.                      |
| Pending Tasks<br>Completed Tasks<br>Activities                                | The followin | ng table is a comprehensive list of all Reimbursement F<br>Creinitiate Refund  View  Delete Reimbursement Request Id                                                     | Due Date                                                                | Billing Period                                             | icons under<br>Fiscal<br>Quarter        | the Actions tab to ac<br>Check Number     | ccess the Reimbursement<br>Request<br>Type | Request.<br>Status            |
| Pending Tasks<br>Completed Tasks<br>Activities A<br>Grants A<br>Active Grants | The followin | ng table is a comprehensive list of all Reimbursement F<br>Reinitiate Refund TView TDelete<br>Reimbursement Request Id<br>REI-Perkins-CCTC Carryover-2017-000001-000-Aug | Due Date            8/24/2016            8/16/2016                      | Billing Period<br>2016-08-01 to 2016                       | Fiscal<br>Quarter<br>Q1-2017            | the Actions tab to ac<br>Check Number     | Request<br>Type<br>Refund                  | Request.<br>Status<br>Approve |
| Pending Tasks<br>Completed Tasks<br>Activities                                | The followin | ng table is a comprehensive list of all Reimbursement F<br>Reinitiate Refund                                                                                             | Due Date            8/24/2016            8/16/2016            8/16/2016 | Billing Period<br>2016-08-01 to 2016<br>2017-06-01 to 2017 | Fiscal<br>Quarter<br>Q1-2017<br>Q4-2017 | the Actions tab to ac<br>Check Number     | Request<br>Type<br>Refund<br>Reimbur       | Status<br>Approve             |

Figure 41: Reimbursement Request tab

In the next screen, the user will be presented with four tabs: **Overview**, **Expense Details**, **Attachments** and **Approval History** (Fig. 42).

| REIMBURSEMEI | NT REQUEST: REI-   | PERKINS-CCTC CA      | RRYOVER-2017-00000 | )1-000-AUGUST-2016-15; FISC | CAL QUAR Delete | Submit For Approval | Edit ) |
|--------------|--------------------|----------------------|--------------------|-----------------------------|-----------------|---------------------|--------|
|              | Initiated          |                      | Sul                | O<br>bmitted by Recipient   |                 | O                   | Î      |
| Overview     | Expense Details    | Attachments          | Approval History   |                             |                 |                     |        |
| Expense Info | rmation            |                      |                    |                             |                 |                     |        |
|              | Recipient Name     | Test Organization RE | I Systems          | Amount Requested            | \$0             |                     |        |
| 🕄 Or         | ganization Address | Park Street 1        |                    | Submitted By                |                 |                     |        |
|              | EIN                | 101010101            |                    | Submitted On                |                 |                     |        |
| 0            | eGrants Invoice No | PR0000001021         |                    | Request Type                | Refund          |                     |        |
|              | Billing Period     | 2016-08-01 to 2016-0 | 08-31              | Reasons for Refund          |                 |                     |        |
| Payment Info | rmation            |                      |                    |                             |                 |                     |        |
|              | Check Number       |                      |                    | Check Date                  |                 |                     |        |
| Award Inforn | nation             |                      |                    |                             |                 |                     |        |
|              | Grant              | Perkins-CCTC Carryo  | over-2017-000001   | Budget Period End Date      | 6/30/2017       |                     |        |
|              | Povision           | Borking COTO Corpu   | avor               | Total Awardod Budgot        | ¢1 107 000      |                     |        |

Figure 42: Reimbursement Request (Refund) Form

Click on the **Edit** button to enter a **Reason for Refund**, **Check Number**, and **Check Date** (Fig. 43). Scroll down and complete the **Terms and Agreement** block (Fig. 44).

| Expense Information     |                               |                     |        |
|-------------------------|-------------------------------|---------------------|--------|
|                         |                               |                     |        |
| Recipient Name          | Test Organization REI Systems | Amount Requested    | \$ 0   |
| Organization<br>Address | Park Street 1                 | Submitted By        |        |
|                         |                               | Submitted On        |        |
| 8 EIN                   | 101010101                     | Request Type        | Refund |
| *eGrants Invoice No     | PR0000001021                  | *Reasons for Refund |        |
| Billing Period          | 2016-08-01 to 2016-08-31      |                     |        |
|                         |                               |                     |        |
|                         |                               |                     | bee .  |
|                         |                               |                     |        |
|                         |                               |                     |        |
| Payment Information     |                               |                     |        |
| Check Number            |                               | Check Date          |        |

#### Figure 43: Expense and Payment Information

| l Information                                             |                                          |                              |                                      |                                             |
|-----------------------------------------------------------|------------------------------------------|------------------------------|--------------------------------------|---------------------------------------------|
|                                                           |                                          |                              |                                      |                                             |
| Grant                                                     | Perkins-CCTC Carr                        | yover-2017-000001            | Budget Period End                    | 6/30/2017                                   |
| Revision                                                  | Perkins-CCTC Carr                        | vover-                       | Date                                 |                                             |
|                                                           | 2017-000001-000                          |                              | Total Awarded Budget                 | \$ 1,107,000                                |
| Grant Period                                              | 7/1/2016 to 6/30/20                      | 17                           | Remaining Amount                     | \$ 857,200                                  |
| Budget Period Start<br>Date                               | 7/1/2016                                 |                              |                                      |                                             |
|                                                           |                                          |                              |                                      |                                             |
|                                                           |                                          |                              |                                      |                                             |
|                                                           |                                          |                              |                                      |                                             |
|                                                           |                                          |                              |                                      |                                             |
| s & Agreement                                             |                                          |                              |                                      |                                             |
| s & Agreement                                             |                                          |                              |                                      |                                             |
|                                                           | amount claimed are tr                    | ue and are fully supported b | by the detailed accounting records o | of my organization, which are available for |
| Certification: I certify that a                           | amount claimed are tr<br>O AllowableCost | ue and are fully supported t | by the detailed accounting records o | of my organization, which are available for |
| Certification: I certify that a examination and/or audits | • AllowableCost                          |                              | by the detailed accounting records o | of my organization, which are available for |
| Certification: I certify that a                           | • AllowableCost                          | ue and are fully supported b | by the detailed accounting records o | of my organization, which are available for |

#### Figure 44: Terms and Agreement Block

In the **Expense Details** tab, enter in the refund amounts for the respective **Budget Categories** (Fig. 45). Once the refund amounts have been entered, click the **Save** button to proceed.

|                                                                               |            |                    |              | Fiel                   | ds marked as * a | are required |
|-------------------------------------------------------------------------------|------------|--------------------|--------------|------------------------|------------------|--------------|
| erview Expense Details                                                        |            |                    |              |                        |                  |              |
|                                                                               |            |                    |              |                        |                  |              |
| udget Category Expense Breakdown                                              |            |                    |              |                        |                  |              |
| Budget Category Expense Breakdown                                             |            |                    |              |                        |                  |              |
| Category Name                                                                 | DetailLink | Budgeted<br>Amount | YTD<br>Spent | Remaining<br>Budget    | Requested        | i Amount     |
| 1. SALARIES                                                                   | ۲          | 100,000.00         | 6,500.00     | 93,500.00              | \$               | 0.00         |
| 2. EMPLOYEE BENEFITS                                                          | ۲          | 100,000.00         | 10,500.00    | 89,500.00              | \$               | 0.00         |
|                                                                               | ۲          | 100,000.00         | 23,500.00    | 76,500.00              | \$               | 0.00         |
| 3. PROFESSIONAL SERVICES                                                      |            |                    |              |                        |                  |              |
| 3. PROFESSIONAL SERVICES<br>4. OPERATING SERVICES/PURCHASED PROPERTY SERVICES | ۲          | 100,000.00         | 27,000.00    | 73,000.00              | \$               | 0.00         |
|                                                                               | •          | 100,000.00         | 27,000.00    | 73,000.00<br>68,000.00 | \$               | 0.00         |

Figure 45: Expense Details tab

The user may upload any relevant documents in the **Attachments** tab as needed. Once complete, click the **Submit for Approval** button, highlighted in **red** in Figure 42.

# **6 SUBMITTING A PROGRESS REPORT**

During the Award Issuance phase, the Program Manager establishes a **Reporting Cycle** for various reports, which creates these requests based on a particular frequency.

In order to submit a **Progress Report**, navigate to the **External LCTCS eGrants Portal** by entering the following URL in to a supported browser: <u>lctcs-egms.force.com</u> (Fig. 46). Log in using the Grantee credentials.

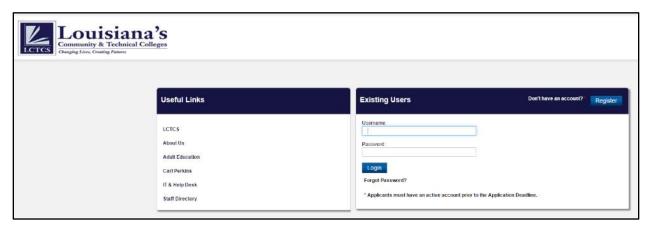

Figure 46: External User Log In

Once you have logged in, click on the **Post Grants** tab and then click on **Pending Tasks** in the left navigation menu (Fig. 47). Select the **Task Type**, **Submit Progress Report**, for the grant for which a progress report needs to be submitted. Click **Start** in the **Actions** column to proceed.

| LETCS Louisia<br>Community & Technie<br>Clasging Litter, Crowing Fauvro |            |                                                                                                    |                              | •                           | Jose M + eGrants Portal + |
|-------------------------------------------------------------------------|------------|----------------------------------------------------------------------------------------------------|------------------------------|-----------------------------|---------------------------|
| HOME FUNDING OPPORTUNITIES                                              | APPLICATIO | ONS GRANTS POST GRANTS REPORTS                                                                        |                              |                             |                           |
| Search                                                                  | Pending T  | s Tasks (Assigned To Me)   Page 1 of 4  <br>asis are action liems assigned to you. Each task is assig |                              | what user created the task. | Quick Search Text 🔍 🗰     |
| Search Go                                                               | Actions    | ele the task, dick the Start link. To review the task dick the                                        | Task Type                    | Created By                  | † Due Date                |
| Tasks                                                                   | Start      | Perkins-CCTC Carryover-2017-000006-PR-001                                                             | Submit Progress Report       | GovGrants Admin QA          | 10/20/2016                |
| Post Grants Tasks 🔹 🔺                                                   | Start      | Perkins-CCTC Carryover-2017-000005-PR-001                                                             | Submit Progress Report       | GovGrants Admin QA          | 10/30/2016                |
| Pending Tasks                                                           | Start      | REI-Peridns-CCTC Carryover-2017-000006-000-Au                                                         | Submit Reimbursement Request | GovGrants Admin QA          | 11/10/2016                |
| Completed Tasks                                                         | Start      | REI-Perkins-CCTC Carryover-2017-000006-000-Au                                                         | Submit Reimbursement Request | GovGrants Admin QA          | 12/10/2016                |
| Activities •                                                            | Start      | Perkins-CCTC Carryover-2017-000002-PR-002                                                             | Submit Progress Report       | GovGrants Admin QA          | 01/03/2017                |
| Post Grants Activities                                                  | Start      | Perkins-CCTC Carryover-2017-000001-PR-002                                                             | Submit Progress Report       | GovGrants Admin QA          | 01/03/2017                |
| Reimbursement Requests<br>Progress Reports                              | Start      | REI-Peridns-CCTC Carryover-2017-000006-000-Au                                                         | Submit Reimbursement Request | GovGrants Admin QA          | 01/10/2017                |
| Amendment Request                                                       | Start      | Perkins-Basic Carryover-2017-000001-PR-002                                                            | Submit Progress Report       | GovGrants Admin QA          | 01/15/2017                |
| Recently Viewed                                                         | Start      | Perkins-CCTC Carryover-2017-000006-PR-002                                                             | Submit Progress Report       | GovGrants Admin QA          | 01/20/2017                |
| Recency viewed                                                          | Start      | Perkins-CCTC Carryover-2017-000005-PR-002                                                             | Submit Progress Report       | GovGrants Admin QA          | 01/30/2017                |
|                                                                         |            |                                                                                                    |                              |                             |                           |

Figure 47: Progress Report Pending Task

The next screen will populate the **Progress Report** (Fig 48 and 49). Review all the information in the **Progress Details** tab. The block titled **Current Quarter Reimbursement Requests** contains a list of all reimbursements and refunds that have been processed during the Billing Period.

| HOME                                                         | FUNDING OPPORTUNITIES                 | APPLICATIONS | GRANTS                  | POST GRANTS                                                                              | REPORTS                        |                            |                                                                                                    |                                 |                     |      |
|--------------------------------------------------------------|---------------------------------------|--------------|-------------------------|------------------------------------------------------------------------------------------|--------------------------------|----------------------------|----------------------------------------------------------------------------------------------------|---------------------------------|---------------------|------|
| Search                                                       | ^                                     | PROGRESS     | REPORT: PE              | RKINS-CCTC C#                                                                            | ARRYOVER-201                   | 7-000006-PR-001; FISCAL QI | JARTER: Q1-2017; (STATUS: IN PROGRE                                                                                                    | :SS)                            | Submit for approval | Edit |
| All<br>Search<br>Tasks                                       | <u>Go</u>                             | Progres      | Init<br>s Details       | ated<br>Attachments                                                                      | Approval Hist                  | Fiscal Staff Review        | Program Manager                                                                                                    | Review                          | O                   | 1    |
| My Tasks<br>Pending Ta<br>Completed                          |                                       | Profile I    | nformation<br>Re        | port Frequency                                                                           | Quarterly                      |                            | Grant Number                                                                                                    | Perkins-CCTC Carryover-2017-000 | 006                 |      |
| Activities<br>Organizati                                     | on A                                  |              | Reporting Recipient Org | eriod Start Date<br>Period End Date<br>anization Name                                    | 9/30/2016<br>Test Organizatior | n REI Systems              | Award<br>Program Fiscal Year<br>Project Number                                                                                                    | 2017                            | 006-000             |      |
| Organizatio                                                  |                                       | Budget :     | Organ<br>and Financial  | ization Address<br>Information                                                           | Park Street 1                  |                            | Submission Date                                                                                                    |                                 |                     |      |
| Useful Lini<br>Carl Perk<br>Help Des<br>eGrants_<br>User Gui | dns<br>k Email:<br>Helpdesk@ictcs.edu |              | Total amour             | et for this grant<br>It obligated last<br>quarter<br>nount obligated<br>ing this quarter | \$0                            |                            | Balance unobligated as of<br>end of this quarter<br>Budgeted dollar amount<br>obligated towards Property<br>% of budgeted dollar amount<br>obligated towards Property | \$10,000                        |                     |      |

Figure 48: Progress Report

Scrolling down the page of the Progress Report contains a section titled, **Progress Update**. In order to enter text and provide details regarding the Progress Report, click on the **Edit** button, which will refresh the page and populate text fields for both questions. Once complete, click **Save**.

| Reimbursement Name                                                           | Billing Period                | Fiscal Quarter         | Status                   | Total Requested<br>Amount |
|------------------------------------------------------------------------------|-------------------------------|------------------------|--------------------------|---------------------------|
| REI-Perkins-CCTC Carryover-2017-000006-000-August-2016-01                    | 2016-07-01 to 2016-07         | Q1-2017                | Approved                 | \$23,000                  |
| REI-Perkins-CCTC Carryover-2017-000006-000-August-2016-02                    | 2016-08-01 to 2016-08         | Q1-2017                | Approved                 | \$20,000                  |
| REI-Perkins-CCTC Carryover-2017-000006-000-August-2016-03                    | 2016-09-01 to 2016-09         | Q1-2017                | Approved                 | \$22,000                  |
| REI-Perkins-CCTC Carryover-2017-000006-000-August-2016-13                    | 2016-08-01 to 2016-08         | Q1-2017                | Approved                 | (\$5,000.0                |
| REI-Perkins-CCTC Carryover-2017-000006-000-August-2016-14                    | 2016-08-01 to 2016-08         | Q1-2017                | Approved                 | (\$2,000.0                |
| REI-Perkins-CCTC Carryover-2017-000006-001-August-2016-01                    | 2016-08-01 to 2016-08         | Q1-2017                | Approved                 | (\$5,000.0                |
| gress Update                                                                 |                               | o meet the goals and d | objectives listed in the | e Local                   |
| Provide a brief update on progress that has been made d<br>Application (LAP) | uring this reporting period t |                        |                          |                           |

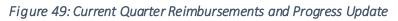

The second tab in the Progress Report is the **Attachments** tab. The user may upload any necessary documents by clicking on the **Add Attachments** button (Fig. 50).

| PROGRESS REPORT: | RESS REPORT: PERKINS-CCTC CARRYOVER-2017-000006-PR-001; FISCAL QUARTER: Q1-2017; (STATUS: IN PROGRESS) |                     |                    |               |                 |  |
|------------------|----------------------------------------------------------------------------------------------------|---------------------|--------------------|---------------|-----------------|--|
|                  | Ø                                                                                                    | 0                   | 0                  |               | 0               |  |
|                  | Initiated                                                                                              | Fiscal Staff Review | Program Manager Re | eview         | Approved        |  |
| Progress Details | Attachments Ap                                                                                         | proval History      |                    |               |                 |  |
| Attachment De    | tails                                                                                                  |                     |                    |               | Add Attachments |  |
| Action           | Title                                                                                                  | Classification      | Description        | Last Modified | Owner           |  |
|                  |                                                                                                    |                     | No records found   |               |                 |  |

Figure 50: Attachments Tab

Clicking on the button will open a **Documents Upload** window. Complete all the required information and upload the document (Fig. 51). Click **Save** once complete.

|                         |                  |                                                                                                    | _             |
|-------------------------|------------------|----------------------------------------------------------------------------------------------------|---------------|
|                         | Documents Upload |                                                                                                    | ×             |
| IONS GRANTS POST G      |                  | ocuments below by entering the required fields.<br>suments by saving attachments one after the other |               |
| RESS REPORT: PERKINS-C  | *Туре            | Supporting Documents                                                                                 | ESS)          |
| Initiated               | *File            | Browse No file selected.                                                                             | er Review     |
| ogress Details Attachme | *Description     | Save                                                                                                 |               |
| Attachment Details      |                  |                                                                                                    | _             |
| Action Titi             |                  | No records found                                                                                     | Last Modified |
|                         |                  |                                                                                                    |               |

Figure 51: Upload Document

The final tab is the **Approval History** tab, which will display the status of approvals of the Progress Reports once it has been submitted (Fig. 52). Once all tabs have been completed, click on the **Submit for Approval** button.

| PROGRESS REPORT: PERI | KINS-CCTC CARRYOVER-2017-00 | 00006-PR-001; FISCAL QUARTER | R: Q1-2017; (STATUS: IN PROGRESS) | Submit for approval Edit             |
|-----------------------|-----------------------------|------------------------------|-----------------------------------|--------------------------------------|
| <b>⊘</b><br>Initiat   | ted                         | Fiscal Staff Review          | Program Manager Review            | Approved                             |
| Progress Details Af   | Approval History            |                              |                                   |                                      |
| Date                  | Status                      |                              | Assigned To                       | Comments                             |
|                       |                             |                              |                                   | Submit for approval Edit Back to Top |

Figure 52: Approval History Tab

# 7 SUBMITTING AN AMENDMENT REQUEST

If at any time during the Post Award phase a rearrangement pf the budget is required, the grantee may submit an **Amendment** request. This will <u>not</u> change the overall budget amount but instead, will allow the grantee to reallocate dollar amounts between budget categories.

To begin, log in to the **External LCTCS eGrants System** by entering the following URL in to a supported browser: <u>lctcs-egms.force.com</u>.

Once the user has logged in, click on the **Grants** tab and then, the **Active Grants** link in the left navigation menu. Click the hyperlink for Grant for which an **Amendment** needs to be submitted (Fig. 53).

| Search 🔦        | Grants                              |                      |                 |             | Quick Sea                    | arch Text Q               |
|-----------------|-------------------------------------|----------------------|-----------------|-------------|------------------------------|---------------------------|
| All  Search Go  | Grant ID                            | Project Name         | Classification  | Fiscal Year | Project Period Start<br>Date | Project Period En<br>Date |
|                 | Perkins-CCTC Carryover-2017-000003  | FO - UAT R2          | CCTC Carryover  | 2017        | 07/01/2016                   | 06/30/2017                |
| Tasks 🔺         | Perkins-CCTC Carryover-2017-000001  | FO - UAT R2          | CCTC Carryover  | 2017        | 07/01/2016                   | 06/30/2017                |
| Grant Tasks 🔥 🔺 | Perkins-CCTC Carryover-2017-000006  | FO - UAT R2          | CCTC Carryover  | 2017        | 07/01/2016                   | 06/30/2017                |
| Pending Tasks   | Perkins-Basic Carryover-2017-000001 | RS - Basic Carryover | Basic Carryover | 2017        | 08/01/2016                   | 06/30/2017                |
| Completed Tasks | Perkins-CCTC Carryover-2017-000002  | FO - UAT R2          | CCTC Carryover  | 2017        | 07/01/2016                   | 06/30/2017                |
| Activities      | Perkins-CCTC Carryover-2017-000005  | FO - UAT R2          | CCTC Carryover  | 2017        | 07/01/2016                   | 06/30/2017                |

Figure 53: Active Grants

In the **Grant** view screen, click on the **Revisions** tab (Fig. 54). In the **Amendment Request** block, click on the **New** button to continue.

| NT - PERKINS-CCTC CARRYOVER                                                                                               | -2017-000001 (STATUS     | : ACTIVE)                   |                          |                  |             |     |  |  |
|----------------------------------------------------------------------------------------------------|--------------------------|-----------------------------|--------------------------|------------------|-------------|-----|--|--|
| Overview Revisions Gran                                                                                                   | t Budget Reimburs        | ement Requests Progress Rej | oorts Attachments        |                  |             |     |  |  |
| Revisions Citat                                                                                                    |                          |                             |                          |                  |             |     |  |  |
| Revisions                                                                                                    |                          |                             |                          | Quick Sea        | rch Text C  | ٤   |  |  |
| The following is a comprehensive list of Revisions for this Grant Select the <b>Revision ID</b> link to access a Revison. |                          |                             |                          |                  |             |     |  |  |
| Revision Number                                                                                                    | Status                   | Revision Type               | Budget Period            | ↓ Crea           | ated Date   |     |  |  |
| Perkins-CCTC Carryover-2017-00                                                                                            | Issued                   | New                         | 2016-07-01 To 2017-06-30 | 08/01/2          | 016 4:32:AM |     |  |  |
|                                                                                                    |                          |                             |                          |                  |             |     |  |  |
|                                                                                                    |                          |                             |                          |                  |             |     |  |  |
| Amendment Requests                                                                                                    |                          |                             | Quick                    | Search Text      | ۹ 🗂         | New |  |  |
| Allows Applicants/Sub Awardees to initia                                                                                  | te the Amendment Request | S.                          |                          |                  |             |     |  |  |
| 🛍 Delete 🖋 Edit  C Relnitiate                                                                                             |                          |                             |                          |                  |             |     |  |  |
| Actions ID                                                                                                    | Amended Award            |                             | Amendme<br>Type          | nt/ Modification | Status      |     |  |  |
|                                                                                                    |                          | No records found            |                          |                  |             |     |  |  |

Figure 54: Revisions Tab

Clicking the **New** button will open a new tab in your browser. In the overview tab, complete the **Amendment Details** block by selecting the **Amendment/Modification Type** and enter a **Reason for the Amendment** (Fix. 55). Click **Save** to continue.

| CREATE AMENDMENT REQUEST              |                  | Cancel Save               |
|---------------------------------------|------------------|---------------------------|
| Overview                              |                  | Fields marked as required |
| Amendment Details                     |                  |                           |
|                                       |                  |                           |
| <b>●</b> *Amendment/Modification Type | Budget Amendment |                           |
| *Reasons for Amendment                | .it              |                           |
|                                       |                  |                           |

Figure 55: Amendment Request

Clicking **Save** will refresh the page and populate additional tabs. Click **Edit** to begin. In the **Summary Budget** tab, click on the "pencil" icon in the **Details** column (Fig. 56).

| erview Summary Budget                                             |                    |                       |                     |                                |          |           |
|-------------------------------------------------------------------|--------------------|-----------------------|---------------------|--------------------------------|----------|-----------|
| der to submit an amendment request net adjustment should be Zero. |                    |                       |                     |                                |          |           |
| urrent Budget                                                     |                    |                       |                     |                                |          |           |
| Budget Revision Summary Budget                                    |                    |                       |                     |                                |          |           |
| Category Name                                                     | Budgeted<br>Amount | Year to<br>Date Spent | Remaining<br>Budget | Requested<br>Revised<br>Budget | Details  | Adjustmen |
| 1. SALARIES                                                       | 100,000.00         | 6,500.00              | 93,500.00           | 100,000.00                     | 1        | 0.00      |
| 2. EMPLOYEE BENEFITS                                              | 100,000.00         | 10,500.00             | 89,500.00           | 100,000.00                     | <i>.</i> | 0.00      |
| 3. PROFESSIONAL SERVICES                                          | 100,000.00         | 23,500.00             | 76,500.00           | 100,000.00                     | 8        | 0.00      |
| 4. OPERATING SERVICES/PURCHASED PROPERTY SERVICES                 | 100,000.00         | 27,000.00             | 73,000.00           | 100,000.00                     | <i>ø</i> | 0.00      |
| 5. TRAVEL/OTHER PURCHASED SERVICES                                | 100,000.00         | 32,000.00             | 68,000.00           | 100,000.00                     |          | 0.00      |
| 6 a. CONSUMABLE SUPPLIES                                          | 100,000.00         | 25,000.00             | 75,000.00           | 100,000.00                     | ø        | 0.00      |

Figure 56: Summary Budget tab

Enter the adjustment amounts in the **Requested Revised Budget** column (Fig. 57). Please remember that the net of adjustments must equal to zero (0). The user is simply reallocating dollar amounts from one budget category in to another. Click **Save** once complete.

| Mozilla   | Firefox                                                                                                    |                                    | - 0                                   | ×     | Field                          | is marke |
|-----------|----------------------------------------------------------------------------------------------------|------------------------------------|---------------------------------------|-------|--------------------------------|----------|
| i) 🔒   ht | tps://qa-lctcs-egms.cs43.force.                                                                              | <b>com</b> /apex/cLCTCS_AmendmentC | hildBudgetCatEdit?id=a0563000000gtfz& | sRead |                                |          |
| DETA      | ILED SUMMARY BUDGET                                                                                          |                                    | Save                                  |       |                                |          |
| + Add n   | d Summary Budget for 1. SALARIE<br>new budget line item<br>we last budget line item<br>Narrative Description | S<br>Grant Budget                  | Requested Revised Budget              | l     | Requested<br>Revised<br>Budget | Det      |
| 1         | SALARIES                                                                                                    | 100000.00                          | 100000.00                             | 1     | 100,000.00                     |          |
|           | Total Budget                                                                                                 | 100000.00                          | 100000.00                             | г I.  | 100,000.00                     |          |
|           |                                                                                                    |                                    |                                       | - 1   | 100,000.00                     | ø        |
|           |                                                                                                    |                                    |                                       | _     | 100,000.00                     |          |
|           |                                                                                                    |                                    |                                       |       | 100,000.00                     | ø        |

### Figure 57: Detailed Summary Budget

In the **Attachments** tab, the user may upload any revised documents. Once all the required fields have been completed, click on the **Submit for Approval** button to complete the Amendment Request process.

# **8 REPORTS**

The Primary and Secondary users may access certain reports in the LCTCS eGrants Portal. Once logged in, click on the Reports tab (Fig. 57). Clicking on the Report Name link will open a new window and will display the respective report.

| HOME        | FUNDING OPPORTUNIT | TIES | APPLICATIONS         | GRANTS       | POST GRA | ANTS      | REPORTS            |                                 |                            |                       |                   |          |
|-------------|--------------------|------|----------------------|--------------|----------|-----------|--------------------|---------------------------------|----------------------------|-----------------------|-------------------|----------|
| Search      | •                  | Re   | ports                |              |          |           |                    |                                 |                            | C                     | Quick Search Text |          |
| All         | T                  |      | Report Name          | _            | _        | Descript  | tion               |                                 |                            |                       |                   | Last Rur |
| Search      | Go                 | 4    | Approved Reimbursen  | nents Report |          | This repo | ort will display i | eimbursement requests that ha   | ve been approved for ea    | ach grant.            |                   | 05/27/20 |
| Recent Iter | ms 🔺               | l    | All Reimbursements R | eport        |          | Displays  | s all reimburser   | nent requests that have been ap | oproved or that are 'in pr | rogress' for all gran | nts.              | 05/27/20 |
|             |                    | 1    | Tasks By Status      |              |          | Displays  | s all tasks acros  | s each phase of the grant cycle | for the logged in user.    |                       |                   | 05/27/20 |
|             |                    | То   | tal records: 3       |              |          |           |                    |                                 |                            |                       |                   |          |

Figure 58: Reports

# 8.1 Submit Annual Performance Report

Applicable to: Grantee

Once the PM has created the **Annual Performance Report**, an email notification will be sent to both the Primary and Secondary users to complete the report and provide Annual Performance Indicators (Fig. 59). A corresponding Pending Task will also be created for both users.

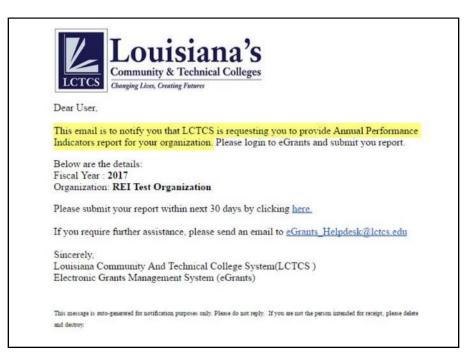

Figure 59: Email notification for Annual Performance Indicators

To begin, log in to the External LCTCS EGMS Portal using the previously established credentials (Fig. 60).

| LCTCS Louisiana's<br>Community & Technical Colleges<br>Charging Live, Creding Finare                            |                                                                                                    |                                 |
|----------------------------------------------------------------------------------------------------|----------------------------------------------------------------------------------------------------|---------------------------------|
| Useful Links                                                                                                    | Existing Users                                                                                                    | Don't have an account? Register |
| LCTCS<br>About Us<br>eGrants User Guide<br>Adult Education<br>Carl Perkins<br>IT & Help Desk<br>Staff Directory | Username:<br>Password<br>•••••••<br>Login<br>Forgot Password?<br>* Applicants must have an active account prior to the | he Application Deadline.        |

Figure 60: External Login Portal

Click on the **Post Grants** tab and then, click on the **Pending Tasks** link in the left navigation menu. Click **Start** in the **Actions** column next to the **Submit Annual Performance Report** task type (Fig. 61).

| Search 🔺                         |             | isks (Assigned To Me)                                                |                                  |                         | Quick Search Text | ٩          |  |
|----------------------------------|-------------|----------------------------------------------------------------------|----------------------------------|-------------------------|-------------------|------------|--|
| All                              | "Pending"   | Tasks" are action items. To complete the task, click the Start link. |                                  |                         |                   |            |  |
| Search Go                        | Actions     | D                                                                    | Task Type                        | Created By              |                   | 1 Due Date |  |
| Tasks 🔨                          | Start       | External Organization UAT 2                                          | Attach DUNS Certification        | Patricia Dell Felder PM |                   | 10/26/2016 |  |
| My Tasks                         | Start 🤸     | AP-0204                                                              | Submit Annual Performance Report | Patricia Dell Felder PM |                   | 04/22/2017 |  |
| Pending Tasks<br>Completed Tasks | Total recor | dis: 2                                                               |                                  |                         |                   |            |  |
| Activities •                     | 1           |                                                                      |                                  |                         |                   |            |  |
| Organization                     |             |                                                                      |                                  |                         |                   |            |  |
| Organization Profile             |             |                                                                      |                                  |                         |                   |            |  |

Figure 61: Pending Task

The next screen will display the **Annual Performance Report**, to be completed by the user. In the **Performance Section**, click on the **Edit** Icon (Fig. 62).

#### Important Notes

Unless the conditions below are met, the system will not allow the user to submit the report

- 1. When entering values for the **Numerator/Denominator**, do not leave any field "empty/blank". If there is no value to enter, **please enter a "0" for that field**.
- 2. The value for the **Gender** Section Name must match the value of the **Race/Ethnicity** Section Name.
- 3. The value of the **Numerator** <u>cannot be greater</u> than the Denominator. The calculated percentage cannot be greater than 100%.

|                                                                                                    | ORMANCE REPO                                                                                       | RT 2017 : AP-0204 (STATUS                                                                    | : CREATED)                                     |             |                                           |                                   |                       | 5                                          | Submit for Approval                      |      |
|----------------------------------------------------------------------------------------------------|----------------------------------------------------------------------------------------------------|----------------------------------------------------------------------------------------------|------------------------------------------------|-------------|-------------------------------------------|-----------------------------------|-----------------------|--------------------------------------------|------------------------------------------|------|
| 21 21                                                                                                    | :P1 3P1 4                                                                                          | 4P1 5P1 5P2                                                                                  | Participants Con                               | ncentrators |                                           |                                   |                       |                                            |                                          |      |
| Numerator: Number of CTE Concentrators who attain a passing score on a mnimum of 75% of their occupational courses during the reporting year.<br>Denominator: Distinct number of CTE Concentrators with a minimum of one (1) CTE course during the reporting year. |                                                                                                    |                                                                                              |                                                |             |                                           |                                   |                       |                                            |                                          |      |
| P1 - Techni                                                                                                    | nical Skill Attainment                                                                             |                                                                                              |                                                |             |                                           |                                   |                       |                                            |                                          |      |
| Performa                                                                                                    | ance Level                                                                                         | Total Number of Student In<br>Numerator                                                      | Total Number of Stude                          |             | State Adjusted Level of<br>Performance(%) | Actual Level of<br>Performance(%) |                       | justed vs. Actual Level of<br>rformance(%) | Met 90% of Adjusted Le<br>of Performance | evel |
| 1P1                                                                                                    |                                                                                                    | 0                                                                                            | 0                                              |             | 67                                        | 0                                 | -67                   |                                            |                                          |      |
|                                                                                                    |                                                                                                    |                                                                                              |                                                |             |                                           |                                   |                       |                                            |                                          |      |
|                                                                                                    | e Section for 1P1                                                                                  |                                                                                              |                                                |             |                                           |                                   |                       |                                            |                                          |      |
| erformance<br>Please fill o<br>You must ei<br>Only whole                                                                                                    | out the information in<br>enter a value for every<br>e numbers are allowed                         | the below table.<br>entry field, blank spaces will pre<br>d and any value entered after a d  | rvent submission.<br>Tecimal place will be rem | moved.      |                                           |                                   |                       |                                            |                                          |      |
| erformance<br>Please fill o                                                                                                    | out the information in<br>enter a value for every<br>e numbers are allowed                         | the below table.<br>entry field, blank spaces will pre<br>d and any value entered after a c  |                                                | moved.      | tal                                       |                                   | Denominat             | itor Total                                 |                                          |      |
| erformance<br>Please fill o<br>You must ei<br>Only whole<br>© View                                                                                                    | out the information in<br>enter a value for every<br>e numbers are allowed                         | the below table,<br>rentry field, blank spaces will pre<br>d and any value entered after a c |                                                |             | tal                                       |                                   | <b>Denominat</b><br>0 | tor Total                                  |                                          |      |
| erformance<br>Please fill o<br>You must er<br>Dnly whole<br>View<br>Actions                                                                                                    | out the information in<br>enter a value for every<br>e numbers are allowed<br>Edit<br>Section Name | the below table.<br>rentry field, blank spaces will pre<br>d and any value entered after a d | Nur                                            |             | tal                                       |                                   |                       | itor Total                                 |                                          |      |

Figure 62: Performance Section Table

In the pop-up window, complete all the required data. Click the **Save** button once complete (Fig. 63).

| 1P1 - GENDER |                                 |                                   | Sa                             | ve         |
|--------------|---------------------------------|-----------------------------------|--------------------------------|------------|
| Population   | Number of Students in Numerator | Number of Students in Denominator | Actual Level of Performance(%) |            |
| Male         |                                 |                                   | 0.00                           |            |
| Female       |                                 |                                   | 0.00                           |            |
| Total        | 0.00                            | 0.00                              |                                |            |
|              |                                 |                                   |                                | ctual Leve |

Figure 63: Edit Section

Complete the **Performance Section** for <u>all tabs</u>. Once complete, click on the **Submit for Approval** button. The tab specifications are described in the chart below.

| Performance Level Name          | CoreIndicator                                               |
|---------------------------------|-------------------------------------------------------------|
| 1P1                             | Technical Skill Attainment                                  |
| 2P1                             | Credential, Certificate, or Degree (Completion)             |
| 3P1                             | Student Retention and Transfer                              |
| 4P1                             | Student Placement (employment, military, or apprenticeship) |
| 5P1                             | Nontraditional Participation                                |
| 5P2                             | Nontraditional Completion                                   |
| Post-Secondary Concentrators    | Post-Secondary Concentrators                                |
| All Post-Secondary Participants | All Post-Secondary Participants                             |

Upon successful submission of the report, the user will receive a confirmation message (Fig. 64).

| Annual Perfor | mance Report  | Submitted Su | iccessfully. |     |              |               |          |  |  |  |  |
|---------------|---------------|--------------|--------------|-----|--------------|---------------|----------|--|--|--|--|
| 1P1 2F        | P1 3P1        | 4P1          | 5P1 5        | 5P2 | Participants | Concentrators | Feedback |  |  |  |  |
| PostSecond    | ary Concentra | itors        |              |     |              |               |          |  |  |  |  |

Figure 64: Confirmation Message

# 8.2 Rejected Annual Performance Report

Applicable to: Grantee

If a submitted Annual Performance Report is rejected by the PM, the Primary and Secondary users will receive an email notification (Fig. 65). Both users will also have corresponding Pending Tasks, **Revise Annual Performance Report**. The users will access the task as before, review the feedback regarding the corrections and resubmit the report.

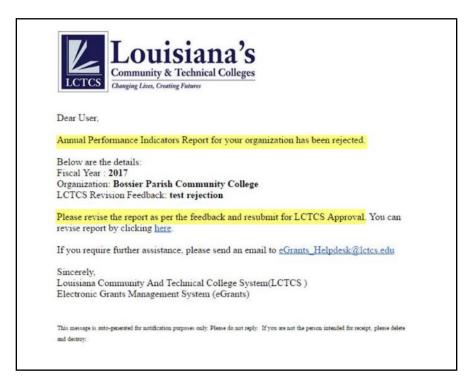

Figure 65: Rejection Email Notification

# 9 SUBMIT CLOSEOUT

When the Project is completed, the LCTCS Fiscal Staff initiates a Closeout process and sends it to the Recipient for consent. The Recipient receives an email and a Pending task to Submit the Closeout details.

Login to the external **portal** <u>https://lctcs-egms.force.com/</u> as a Recipient. Click on the **Post Grants** tab and then click on **Pending Tasks** on Left navigation menu.

| è                                                |                                                                                      |                                                                                              | Brittr                                                             | eGran           | ts Portal 🕶 |
|--------------------------------------------------|--------------------------------------------------------------------------------------|----------------------------------------------------------------------------------------------|--------------------------------------------------------------------|-----------------|-------------|
| HOME FUNDING OPPORT                              | UNITIES APPLICATIONS GRANT                                                           | S POST GRANTS REPORTS                                                                        |                                                                    |                 |             |
| earch 🔺                                          | Post Grants Tasks (Assigned To Me)                                                   |                                                                                              | Quick                                                              | Search Text Q   |             |
| All 🔻                                            | Pending Tasks are action items assigned<br>To complete the task, click the Start lin | d to you. Each task is assigned an ID, a type<br>x. To review the task click the <b>ID</b> . | e and displays key dates as well as what user cre                  | ated the task.  |             |
| Search Go                                        |                                                                                      |                                                                                              |                                                                    |                 |             |
|                                                  | Actions ID                                                                           | Task Type                                                                                    | Created By                                                         | 1 Due Date      |             |
| asks 🔹 🔺<br>Post Grants Tasks 🔺<br>Pending Tasks | Start CL-0015<br>Total records: 1                                                    | Submit Closeout                                                                              | Tawn C Augustus                                                    | 08/18/2017      |             |
|                                                  |                                                                                      |                                                                                              |                                                                    |                 |             |
| ompleted Tasks                                   |                                                                                      |                                                                                              | Quick                                                              | Search Text Q   |             |
| completed Tasks                                  | Post Grants Tasks (Assigned By Me)                                                   |                                                                                              |                                                                    |                 |             |
| .ctivities                                       |                                                                                      | d by you. Each task is assigned an ID, a typ                                                 | e and displays key dates as well as what user cr                   | eated the task. |             |
| ctivities 🔺                                      | Pending Tasks are action items assigned                                              |                                                                                              |                                                                    |                 |             |
| .ctivities                                       |                                                                                      | kd by you. Each task is assigned an ID, a typ<br>Task Type                                   | e and displays key dates as well as what user on<br>Assigned To ID | eated the task. |             |

Figure 66: Identifying the task for submitting closeout

The system will display two sections: **Post Grants Tasks (Assigned To Me)** and a **Post Grants Tasks (Assigned By Me).** Under **Post Grants Tasks (Assigned To Me)**. Click on the Start action beside the task type **Submit Closeout** for your Grant. Upon clicking on Start, the System will open a view page with 6 tabs as seen in figure 67.

| All                    |                               |                                       |                  |                             | -                | -        |   |
|------------------------|-------------------------------|---------------------------------------|------------------|-----------------------------|------------------|----------|---|
| Search Go              | Initiated                     | Acciment To Acciliant                 | Submitted        | Devi                        | ew In Progress   | 0        |   |
|                        | $\sim$                        | Assigned To Applicant                 | Submitted        | Rev                         | ew in Progress   | Approved |   |
| sks                    | Budget R                      | eimbursement Requests                 | Progress Reports | Attachments                 | Approval History |          |   |
| st Grants Tasks        | nt Information                |                                       |                  |                             |                  |          |   |
| nding Tasks            |                               |                                       |                  |                             |                  |          | _ |
| mpleted Tasks          | Grant                         | Perkins-CCTC Carryover-2017<br>000003 |                  |                             | CCTC Carryover   |          |   |
|                        | Revision                      | Perkins-CCTC Carryover-2017           | -                | Budget Period Start<br>Date | 7/1/2016         |          |   |
| tivities 🔨             |                               | 000003-000                            |                  | Budget Seriod End           | 6/30/2017        |          |   |
| st Grants Activities 🔺 | Organization                  | Baton Rouge Community Colle           | ge               | Date                        |                  |          |   |
| imbursement Requests   |                               |                                       |                  |                             |                  |          |   |
| ogress Reports Gra     | nt Budget Information         |                                       |                  |                             |                  |          |   |
| endment Request        |                               | *05 0 10 00                           | -                |                             | ADE 0 40 00      |          |   |
| cently Viewed          | Total Grant Awarded<br>Budget | \$25,246.08                           | 10               | tal Grant YTD Spent         | \$25,246.08      |          |   |
| centry viewed          | Total Grant Remaining         | \$0                                   |                  |                             |                  |          |   |
|                        | Budget                        |                                       |                  |                             |                  |          |   |
|                        |                               |                                       |                  |                             |                  |          |   |
|                        | licant Closeout Agreeme       |                                       |                  |                             |                  |          |   |

Figure 67: View Page of the tabs

Select the **Overview** tab and click the **Edit** button – highlighted in figure 67. The Overview tab will be the only tab visible. In the **Applicant Closeout Agreement** section of the Overview tab (scroll down to bottom of page), select **Yes/No** in the decision dropdown, to proceed with the Closeout.

| anding Tasks            |                                 |                                 |                  |                             |                | I |
|-------------------------|---------------------------------|---------------------------------|------------------|-----------------------------|----------------|---|
| ompleted Tasks          | Grant                           | Perkins-CCTC Ca<br>000003       | rryover-2017-    | Project Name                | CCTC Carryover |   |
| tivities                | Revision                        |                                 | rrvover-2017-    | Budget Period Start<br>Date | 7/1/2016       |   |
|                         |                                 | 000003-000                      | ,,               | Budget Period End           | 6/30/2017      |   |
| ost Grants Activities 🔺 | Organization                    | Baton Rouge Con                 | nmunity College  | Date                        |                |   |
| Imbursement Requests    |                                 |                                 |                  |                             |                |   |
| ogress Reports          |                                 |                                 |                  |                             |                |   |
|                         | rant Budget Information         |                                 |                  |                             |                |   |
| cently Viewed 🗸         |                                 |                                 |                  |                             |                |   |
|                         | Total Grant Awarded             | \$ 25,246                       |                  | Total Grant YTD Spent       | \$ 25,246      | I |
|                         | Budget                          |                                 |                  |                             |                |   |
|                         | Total Grant Remaining<br>Budget | \$0                             | и <sub>д</sub> . |                             |                |   |
|                         |                                 |                                 |                  |                             |                |   |
|                         |                                 |                                 |                  |                             |                |   |
|                         | pplicant Closeout Agreem        | ent                             |                  |                             |                |   |
|                         |                                 |                                 |                  |                             |                |   |
|                         | I am agreeing to                | Closeout and no                 | None 🔻 📥         |                             |                |   |
|                         | additional Reimbursen           | ents or Refunds<br>are required |                  |                             |                | I |
|                         | Reasons for not agre            |                                 | None             |                             |                |   |
|                         | Reasons for not agre            | eing to Gloseout                | INODE            | • 🖛                         |                |   |
|                         |                                 |                                 |                  |                             |                |   |

Figure 68: Closeout decision

# 9.1 Choosing to closeout

If you choose to proceed with the closeout, Select Yes and click on the Save button

| Reimbursement Requests                |                                                                                                    | -  |
|---------------------------------------|----------------------------------------------------------------------------------------------------|----|
| Progress Reports<br>Amendment Request |                                                                                                    |    |
| Amenoment Request                     | Grant Budget Information                                                                              |    |
| Recently Viewed 🗸                     | Total Grant Awarded \$ 25,246 Total Grant YTD Spent \$ 25,246<br>Budget<br>Total Grant Remaining \$ 0 |    |
|                                       | Budget                                                                                                |    |
|                                       |                                                                                                    |    |
|                                       |                                                                                                    |    |
|                                       | Applicant Gioseout Agreement                                                                          |    |
|                                       | I am agreeing to Closeout and no<br>additional Reimbursements or Refunds<br>are required              |    |
|                                       | Reasons for not agreeing to Closeout                                                                  |    |
|                                       |                                                                                                    |    |
|                                       | Cancel Save                                                                                           |    |
| 1                                     |                                                                                                    | -  |
|                                       | LCTCS Policies                                                                                        |    |
| 4                                     |                                                                                                    | ×. |

Figure 69: Deciding to closeout

Upon clicking **Save**, all previously hidden tabs will be displayed again (Budget, reimbursement request, progress reports, attachments, and approval history). Review the information in all these tabs and click on the **Submit** button. Upon clicking on Submit, the Internal Staff will receive a notification to review and approve the closeout. Upon Final closeout by the Internal Staff, you will receive an email notification.

| Grant Budget Inform    | nation                                                                       |                          |             |
|------------------------|------------------------------------------------------------------------------|--------------------------|-------------|
| Total Grant            | Awarded \$25,246.08<br>Budget                                                | Total Grant YTD Spent \$ | \$25,246.08 |
| Total Grant R          | emaining \$0<br>Budget                                                       |                          |             |
| Applicant Closeout     |                                                                              |                          |             |
| I am a<br>additional R | greeing to Closeout and no (Yes)<br>eimbursements or Refunds<br>are required |                          |             |
| Reasons f              | or not agreeing to Closeout                                                  |                          |             |
|                        |                                                                              |                          |             |
|                        |                                                                              |                          | Edit Submit |

Figure 70: Submitting the closeout

## 9.2 Choosing not to closeout

If you choose not to move on with the closeout, select an appropriate reason *(requesting to submit final reimbursement/requesting to submit final refund)* from the dropdown beside **Reasons** for not agreeing to closeout field. Click on the Save button.

| Reimbursement Requests |                                                                                 |
|------------------------|---------------------------------------------------------------------------------|
| Progress Reports       |                                                                                 |
| Amendment Request      | Grant Budget Information                                                        |
|                        |                                                                                 |
| Recently Viewed 🗸      |                                                                                 |
|                        | Total Grant Awarded \$25,246 Total Grant YTD Spent \$25,246 Budget              |
|                        | Total Grant Remaining \$ 0                                                      |
|                        | iotal Grant Remaining 50<br>Budget                                              |
|                        |                                                                                 |
|                        |                                                                                 |
|                        |                                                                                 |
|                        | Applicant Closeout Agreement                                                    |
|                        |                                                                                 |
|                        | I am agreeing to Closeout and no No  additional Reimbursements or Refunds       |
|                        | additional Reimbursements or Refunds<br>are required                            |
|                        | Reasons for not agreeing to Closeout Requesting to submit final Reimbursement * |
|                        | requesting to even in man resinuarion enters a                                  |
|                        |                                                                                 |
|                        |                                                                                 |
|                        |                                                                                 |
|                        | Cancel Save                                                                     |
|                        |                                                                                 |
|                        |                                                                                 |
| GovGrants              | LCTCS Policies                                                                  |
| powered by REI Systems |                                                                                 |
| 4                      |                                                                                 |

Figure 71: Deciding not to closeout

Upon clicking **Save**, all previously hidden tabs will be displayed again (Budget, reimbursement request, progress reports, attachments, and approval history). Review the information in all these tabs and click on the **additional Request LCTCS Assistance button**. Upon requesting, the Internal Staff will receive a task to **Initiate Final refund** or **Initiate final reimbursement** based on the reason you chose.

## 9.2.1 Submit refund

Once the Fiscal Staff initiates the Final refund, you will receive an email notification and a Pending task. Click on the **Post Grants** tab and click on **Pending Tasks** in the left panel of the screen. Click on the **Start** action beside the task type **Submit Refund Request** for your Grant.

|                                                                                    |                                                                                                    |                                                                                                 | Britt                                       | eGrants Port                              | al 🔻 |
|------------------------------------------------------------------------------------|----------------------------------------------------------------------------------------------------|-------------------------------------------------------------------------------------------------|---------------------------------------------|-------------------------------------------|------|
| HOME FUNDING OPPOR                                                                 | RTUNITIES APPLICATIONS GRANTS                                                                            | B POST GRANTS REPORTS                                                                           |                                             |                                           |      |
| Search 🔺                                                                           | Post Grants Tasks (Assigned To Me)                                                                       |                                                                                                 |                                             |                                           |      |
| All   Search Go                                                                    | Pending Tasks are action items assigned<br>To complete the task, click the Start link.                   | d to you, Each task is assigned an ID, a type and<br>. To review the task click the <b>ID</b> . | displays key dates as well as what user cre | pated the task.                           |      |
|                                                                                    |                                                                                                    |                                                                                                 |                                             |                                           |      |
|                                                                                    | Actions ID                                                                                               | Task Type                                                                                       | Created By                                  | 1 Due Date                                | _    |
| Tasks 🔺                                                                            | Actions ID<br>Start CL-0015                                                                              | Task Type<br>Submit Closeout                                                                    | Created By<br>Tawn C Augustus               | Due Date 08/18/2017                       |      |
| Post Grants Tasks 🔺                                                                |                                                                                                    | Submit Closeout                                                                                 |                                             |                                           |      |
|                                                                                    | Start CL-0015                                                                                            | Submit Closeout                                                                                 | Tawn C Augustus                             | 08/18/2017                                |      |
| Post Grants Tasks 🔹 🔺                                                              | Start CL-0015 Start REI-Perkins-CCTC Carryov                                                             | Submit Closeout                                                                                 | Tawn C Augustus                             | 08/18/2017                                |      |
| Post Grants Tasks  Pending Tasks Completed Tasks Activities                        | Start CL-0015 Start REI-Perkins-CCTC Carryov                                                             | Submit Closeout                                                                                 | Tawn C Augustus<br>Tawn C Augustus          | 08/18/2017<br>08/18/2017                  |      |
| Post Grants Tasks  Pending Tasks Completed Tasks Activities Post Grants Activities | Start CL-0015<br>Sjart RELPerkins-CCTC Carryov<br>Total records: 2<br>Post Grants Tasks (Assigned By Me) | Submit Closeout                                                                                 | Tawn C Augustus<br>Tawn C Augustus          | 06/18/2017<br>06/18/2017<br>Search Text Q |      |
| Post Grants Tasks  Pending Tasks Completed Tasks Activities                        | Start CL-0015<br>Sjart RELPORKINS-CCTC Carryov<br>Total records: 2<br>Post Grants Tasks (Assigned By Me) | Submit Closeout Submit Refund Request                                                           | Tawn C Augustus<br>Tawn C Augustus          | 06/18/2017<br>06/18/2017<br>Search Text Q |      |

Figure 72: Identifying the task to Submit Refund Request

### 9.2.1.1 Overview tab

Upon clicking **Start**, two tabs **(Overview and Expense)** will be displayed. Click on the **Overview** tab. In the **Expense Information** section, fill relevant details in the **Reason for refund** text box.

| All Search Go                                                                                                    | verview Expense Details                                                                                                   | 1 |                                                                                             | foldo marked our " dre required |  |
|----------------------------------------------------------------------------------------------------|----------------------------------------------------------------------------------------------------|---|---------------------------------------------------------------------------------------------|---------------------------------|--|
| Tasks Post Grants Tasks Pending Tasks Completed Tasks Completed Tasks Activities Post Grants Activities Relimbursement Requests Progress Reports Amendment Request Recontly Viewed | Expense Information<br>Precipient Name<br>Organization<br>Address<br>P EIN<br>PreGrants Invoice<br>No<br>P Billing Period |   | Amount Requested     Submitted By     Submitted On     Request Type     'Reasons for Refund | \$ 0<br>Refund                  |  |
|                                                                                                    | Payment Information<br>Check Number                                                                                       |   | • Check Date                                                                                |                                 |  |

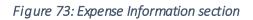

In the **Payment Information** section, enter the **Check Number and Check Date** (optional). The **Grant information** section has auto populated details about the Grant.

| Check Number        |                                        | G Check Date              |           |
|---------------------|----------------------------------------|---------------------------|-----------|
| Grant Information   |                                        |                           |           |
| Grant               | Perkins-CCTC Carryover-2017-<br>000003 | Budget Period End<br>Date | 6/30/2017 |
|                     |                                        |                           |           |
| Grant Budget Period | 7/1/2016 to 6/30/2017                  | Total Awarded Budget      | \$ 25,246 |

## Figure 74: Payment Information section

In the **Fiscal Review** section, click on the check box to confirm that all the data has been entered and the monthly reimbursement and revision is completed and available for the Internal users to review and approve.

| I am confirming that all data has b<br>monthly reimbursement/revision is o |                                                                                                    |
|----------------------------------------------------------------------------|----------------------------------------------------------------------------------------------------|
| rms & Agreement                                                            |                                                                                                    |
| Certification: I certify that amount claims                                | ed are true and are fully supported by the detailed accounting records of my organization, which are |
| available for examination and/or audits                                    |                                                                                                    |
| S AllowableCo                                                              | ist 🗌 🛖                                                                                              |
| Receipts and Supporting Documer<br>maintain                                |                                                                                                    |
|                                                                            |                                                                                                    |

Figure 75: Fiscal Review section

In the **Terms & Agreement** section, click on the check boxes to confirm that all the amount claimed are true. Upon filling details in all the sections, click on the **Save** button.

#### 9.2.1.2 Expense tab

Click on the **Expense Details** tab. Fill in the **Requested Expense** column for the Budget categories you would request refund for. Upon filling all the details, click on the Save button. The Internal Staff will receive an email notification to review and approve the Refund request and complete the closeout process. Upon Final closeout by the Internal Staff, you will receive an email notification.

| Tasks 🔨                                                         | PROGRESS)                                                       |                |               |                                |                       |                        | - 1             |           |
|-----------------------------------------------------------------|-----------------------------------------------------------------|----------------|---------------|--------------------------------|-----------------------|------------------------|-----------------|-----------|
| Post Grants Tasks 🛛 🔺                                           |                                                                 |                |               |                                |                       |                        |                 |           |
| Pending Tasks                                                   | Overview Expense D                                              | Details        |               |                                |                       |                        |                 |           |
| Completed Tasks                                                 |                                                                 |                |               |                                |                       |                        |                 |           |
| Activities                                                      |                                                                 |                |               |                                |                       |                        |                 |           |
| Post Grants Activities 🔺                                        | Budget Category Exp                                             | ense Breakdown |               |                                |                       |                        |                 |           |
|                                                                 |                                                                 |                |               |                                |                       |                        |                 |           |
|                                                                 | Budget Category Expens                                          | e Breakdown    |               |                                |                       |                        |                 | /         |
| Reimbursement Requests<br>Progress Reports                      |                                                                 | e Breakdown    |               | Budgeted                       | YTD                   | Remaining              |                 | 1         |
| Reimbursement Requests<br>Progress Reports                      | Budget Category Expens                                          | e Breakdown    | DetailLi      |                                | YTD<br>Spent          | Remaining<br>Budget    | Requested       | d Expense |
| Reimbursement Requests<br>Progress Reports<br>Amendment Request |                                                                 | e Breakdown    | DetailLi<br>® |                                |                       |                        | Requester<br>\$ | d Expense |
| Reimbursement Requests<br>Progress Reports<br>Amendment Request | Category Name                                                   |                |               | nk Amount                      | Spent                 | Budget                 | _               |           |
| Reimbursement Requests<br>Progress Reports<br>Amendment Request | Category Name 1. SALARIES                                       | тѕ             |               | nk Amount<br>11,200.00         | Spent<br>0.00         | Budget                 | \$              | -10000.00 |
| Reimbursement Requests<br>Progress Reports<br>Amendment Request | Category Name 1. SALARIES 2. EMPLOYEE BENEFI 3. PROFESSIONAL SE | тѕ             |               | nk Amount<br>11,200.00<br>0.00 | Spent<br>0.00<br>0.00 | Budget<br>0.00<br>0.00 | \$              | -10000.00 |

Figure 76: Expense details tab

## 9.2.2 Submit reimbursements

Once the Fiscal Staff initiates the Final reimbursement, you will receive an email notification and a Pending task. Click on the **Post Grants** tab and click on **Pending Tasks** in the left panel of the screen. Click on the **Start** action beside the task type **Submit Reimbursement Request** for your Grant.

|                                                   |                          |                                                                                                    |                                                                | Britney Wi                                 | eGrants Portal • | • |
|---------------------------------------------------|--------------------------|----------------------------------------------------------------------------------------------------|----------------------------------------------------------------|--------------------------------------------|------------------|---|
| HOME FUNDING OPPORT                               |                          | APPLICATIONS GRANTS POST G                                                                               | RANTS                                                          |                                            |                  |   |
| Search 🔺                                          | Post Grant               | s Tasks (Assigned To Me)                                                                                 |                                                                | Quick Searc                                | ih Text Q        |   |
| All 🔻                                             | Pending Ta<br>To complet | asks are action items assigned to you. Each t<br>te the task, click the <b>Start</b> link. To review the | lask is assigned an ID, a type and displays task click the ID. | key dates as well as what user created t   | he task.         |   |
| Search Go                                         | Actions                  | ID                                                                                                    | Task Type                                                      | Created By                                 | 1 Due Date       |   |
| Tasks 🔺                                           | Start                    | CL-0015                                                                                                  | Submit Closeout                                                | Tawn C Augustus                            | 08/18/2017       |   |
| Post Grants Tasks 🛛 🔺                             | Start                    | REI-Perkins-CCTC Carryover-2017-00                                                                       | Submit Reimbursement Request                                   | Tawn C Augustus                            | 08/18/2017       |   |
| Pending Tasks<br>Completed Tasks Total records: 2 |                          |                                                                                                    |                                                                |                                            |                  |   |
| Activities 🔺                                      | Post Grant               | s Tasks (Assigned By Me)                                                                                 |                                                                | Quick Searc                                | th Text Q        |   |
| Post Grants Activities A                          | Pending Ta               | asks are action items assigned by you. Each                                                              | task is assigned an ID, a type and displays                    | s key dates as well as what user created t |                  |   |
| Progress Reports                                  | ID                       | Task Ty                                                                                                  | pe Assig                                                       | gned To ID                                 | Due Date         |   |
| Amendment Request                                 | No records found         |                                                                                                    |                                                                |                                            |                  |   |

Figure 77: Identifying the task to Submit Reimbursement Request

#### 9.2.2.1 Overview tab

Upon clicking Start, you will be able to see four tabs. Click on the **Overview** tab with auto populated details about the Grant. Review them and click on the **Save** button.

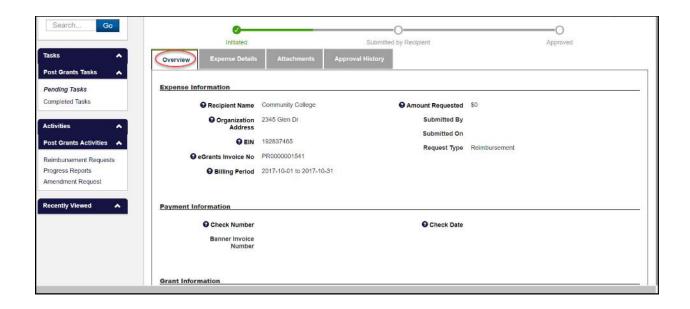

|                                             | Special education-000002                                                                       | Date                                   |                                       |
|---------------------------------------------|------------------------------------------------------------------------------------------------|----------------------------------------|---------------------------------------|
| Grant Budget Period                         | 10/1/2017 to 6/30/2018                                                                         | Total Awarded Budget                   | \$ 200,000                            |
| Budget Period Start<br>Date                 | 10/1/2017                                                                                      | Remaining Amount                       | \$ 140,000                            |
| Fiscal Review                               |                                                                                                |                                        |                                       |
| I am confirming that<br>monthly reimburseme | all data has been entered and the f<br>nt/revision is completed and availal<br>reviewed and su | ble to be                              |                                       |
|                                             |                                                                                                | N                                      |                                       |
| Terms & Agreement                           |                                                                                                | ~                                      |                                       |
| available for examination a                 | amount claimed are true and are fully<br>and/or audits                                         | y supported by the detailed accounting | records of my organization, which are |
|                                             |                                                                                                |                                        |                                       |
| • Receipts and Suppor                       | rting Documents 💿 🔶                                                                            |                                        |                                       |

Figure 78: Overview tab

#### 9.2.2.2 Expense tab

Click on the Expense tab and click on the Edit button to enter the **Requested Expense** column for the Budget categories you would request refund for. Click on the **Save** button upon filling all the expense details.

| Tasks  Post Grants Tasks                   | Initiated                                                              | Submitted by Recipient |                    |              | Approv              | ved               |
|--------------------------------------------|------------------------------------------------------------------------|------------------------|--------------------|--------------|---------------------|-------------------|
| Pending Tasks Completed Tasks              | Overview Expense Details Attachments                                   | Approval History       |                    |              |                     |                   |
| Activities A                               | Budget Category Expense Breakdown<br>Budget Category Expense Breakdown |                        |                    |              |                     |                   |
| Reimbursement Requests<br>Progress Reports | Category Name                                                          | DetailLink             | Budgeted<br>Amount | YTD<br>Spent | Remaining<br>Budget | Requested Expense |
| Amendment Request                          | 1. SALARIES                                                            | ۲                      | 0.00               | 0.00         | 0.00                | \$ 0.00           |
| Recently Viewed                            | 2. EMPLOYEE BENEFITS                                                   | ۲                      | 10,000.00          | 2,000.00     | 7,000.00            | \$ 1,000.00       |
|                                            | 3. PROFESSIONAL SERVICES                                               | ۲                      | 0.00               | 0.00         | 0.00                | \$ 0.00           |
|                                            | 4. OPERATING SERVICES/PURCHASED PROPERTY                               | SERVICES ®             | 20,000.00          | 0.00         | 10,000.00           | \$ 10,000.00      |
|                                            | 5. TRAVEL/OTHER PURCHASED SERVICES                                     | ۲                      | 0.00               | 0.00         | 0.00                | \$ 0.00           |
|                                            | 6 a. CONSUMABLE SUPPLIES                                               | ۲                      | 0.00               | 0.00         | 0.00                | \$ 0.00           |
|                                            | 6 b. NON-CONSUMABLE SUPPLIES                                           | ۲                      | 0.00               | 0.00         | 0.00                | \$ 0.00           |
|                                            | 6. SUPPLIES (6a + 6b)                                                  |                        | 0.00               | 0.00         | 0.00                | \$ 0.00           |
|                                            | 7. PROPERTY                                                            | ۲                      | 0.00               | 0.00         | 0.00                | \$ 0.00           |

Figure 79: Expense details tab

#### 9.2.2.3 Attachmentstab

You may upload any relevant documents in the **Attachments** tab as needed. Click on the Add Attachments button in the **Attachment** table.

| iasks A<br>Post Grants Tasks A                                  |          |                                | 0                                     |                           | 0                | )               |
|-----------------------------------------------------------------|----------|--------------------------------|---------------------------------------|---------------------------|------------------|-----------------|
| Pending Tasks<br>Completed Tasks                                | Overview | Initiated<br>Expense Details   | Submitted by Re                       | ecipient                  | Appro            | wea             |
| Activities                                                      |          |                                | cluding Pay Stubs, Invoices etc. by   | clicking ADD Attachments. |                  |                 |
| Post Grants Activities 🔺                                        | Attach   |                                | ne existing Attachment and then add a | new one.                  |                  | Add Attachments |
| Reimbursement Requests<br>Progress Reports<br>Amendment Request | Action   |                                | Classification                        | Description               | Last Modified    | Owner           |
| Recently Viewed                                                 | đ        | Personnel activity report.docx | Receipts and Supporting Docu          | Test                      | 8/9/2017 9:51 AM | Barbara Kraus   |
|                                                                 |          |                                |                                       |                           |                  |                 |
|                                                                 |          |                                |                                       |                           | Submit For A     | Approval Edit   |

*Figure 80: Adding Attachments* 

Clicking on the **Add Attachment** button will open a new screen to choose and attach documents. Click on the **Save** button when done.

| Post Grants Tasks                                               | Overview   | OOOO                                                                                                    | × Approved                                            |
|-----------------------------------------------------------------|------------|----------------------------------------------------------------------------------------------------|-------------------------------------------------------|
| Completed Tasks Activities                                      | Please add | Please upload the relevant Documents below by entering the required fields. Users can<br>upload multiple documents by saving attachments one after the other without closing<br>the window. | Add Attachments                                       |
| Reimbursement Requests<br>Progress Reports<br>Amendment Request | If you wa  | Type     Receipts and Supporting Documents      File     Choose File No file chosen                                                                                                    | Last Modified Owner<br>8/9/2017 9:51 AM Barbara Kraus |
| Recently Viewed                                                 |            | *Description                                                                                                    |                                                       |
| ļ.                                                              |            |                                                                                                    | Submit For Approval Edit                              |

Figure 81: Uploading Attachments

#### 9.2.2.4 Approval History tab

The last tab is the Approval History tab which will display the status of approvals of the Reimbursement requests once it has been submitted. Once all tabs have been completed, click on the **Submit for Approval** button. The Internal Staff will receive an email notification to review and approve the Reimbursement request and complete the closeout process. Upon Final closeout by the Internal Staff, you will receive an email notification.